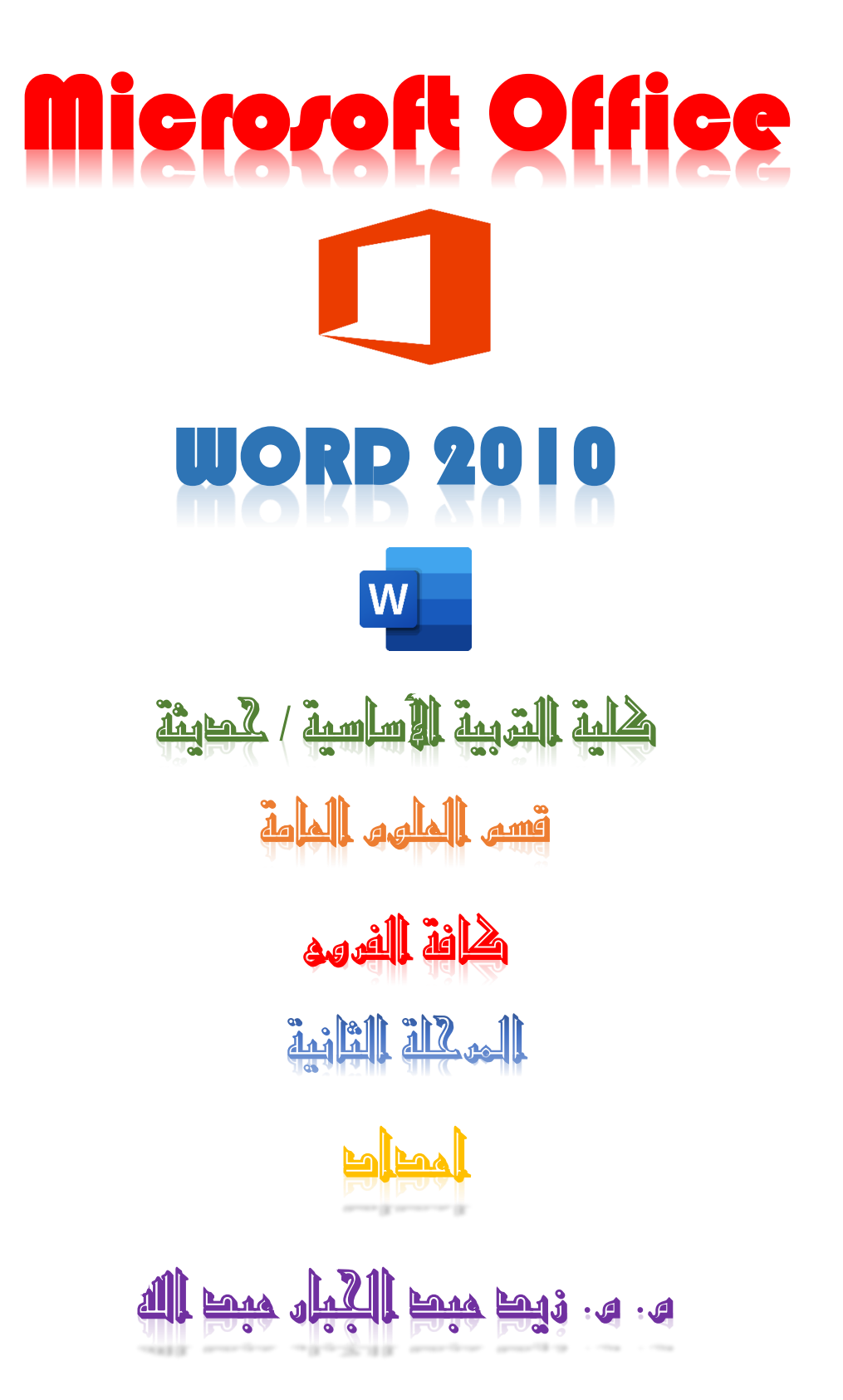

# احملاضرة االوىل

### 1-1 ميكروسوفت ورد(Word Microsoft (: -

هو أحد برامج مجموعة ميكروســوفت أوفيس وواحد من برامج معـالجـات الكلمات (Word Processing) التي تسـمح للمسـتخدم بإنشـاء مسـتند Document يسـتخدم في كتابة البيانات وأضافه الصور والجدول والمخططات وحفظها فى ملفات حسب حاجة المستخدم بحيث يمكن طباعتها على ورق أو إبقائها على صــيغتها البلكترونية (.doc)، وهو من أهم البرامج التي أنتجتها شركة مايكروسوفت الأمريكية لمعالجة النصوص.

ويمكن اســتخدام هذا البرنامج في عدة مجالات منها على ســبيل المثال وليس الحصرـــ اعمال الســكرتارية والإدارة المكتبية حيث كتابة التقارير والمراســلات والتنظيم الخاص بالملفات والمعاملات بين الإدارات وحفظ الملفات واستدعائها سـواء كنسـخ مكتوبة كما يعرف ال Hard Copyأو نســخ على الحاســب كملفات على وســائط التخزين المختلفة كالهارد وذاكرة الفلاش والسي دي وتسمى <mark>Soft Copy مما يتي</mark>م للمستخدم استرجاعها او التنقل بـــــها او تعديل بعض من اجزائها ايضــا يمكن عمل نســخ غير قابلة للتعديل اي مقروءة فقط لذلك فقد تراجع اسـتخدام الآلة الكاتبة واستبدلت الحاسبات لما لها من امكانيات افضل واكثر بكثير من الآلة الكاتبة.

يحتوي برنامج <mark>Word</mark> كغيره من البرامج على مشـاكل لذا يعد شـيئا هاما وضروريا أن تقوم بحفظ عملك بانتظام عندما تقوم باسـتخدام البرنامج ويمكن اسـتخدام ميزة السـترداد التلقائي التي تقوم بحفظ عملك تلقائيا بعد فترة محددة من الوقت بل جعل برنامج Word يقوم بإنشــاء نسخ احتياطية لكل المستندات التي تشغل مساحة كبيرة من القرص الصلب، حيث سيحافظ ذلك على هذه الملفات في حال إذا قمت بحذف اي منها عن طريق الخطأ أو بسبب حدوث مشاكل في النظام.

وهنـاك ميزة أخري في برنـامج <mark>Word</mark> وهي ميزة التراجع والتي تمكنـك من التراجع عن أي شيء قمت به أو خطأ ارتكبته بسرعة وسهولة.

1-1 مميزات برنامج معالج النصوص Word: -

- ١- كتابة النصــوص بلغات متعددة (العربية والأجنبية) ويمكن المزج بين أكثر من لغة في نفس السطر أو في نفس الصفحة.
- -2 إ بجد وضددبت صددفحك جلكتااك م و ضددبت جلهوجم (margins (وجتواه جلورلك سددوجد جفقي أو رأسي(portrait or landscape) وحجم الورق (paper size) وخيارات الطباعة وعمل صفحات متعددة وهوامش معكوسة.
- ٣- تنفيذ نمط (style) أو التنســيق على مســتوي المســتند بأكمله مثل: محاذاة نص(align) ، حجم الخط (font size) ، نوع الخط (font type) ، لون الخط (font color) ، لون خلفيــة وغيرها.
- ٤- إدراج العديد من الأشــكال مثل الصــور ، أشــكال تلقائية، تخطيط بياني، تخطيط هيكلي، نص مرسوم وغيرها.
- 0- إنشــاء جداول وتنســيقها وعمل فرز (sort) على البيانات واســتخدام بعض صــيغ المعادلات والدوال (formula) داخل هذه الجداول.
	- 1- البحث والاستبدال (find and replace) لبعض النصوص داخل المستند بلغات مختلفة.
- ٧- تأمين المســتند عن طريق عمل حماية له وحفظه بكلمة مرور حتى لا يمكن لأي مســتخدم فتحه.
	- ٨- حفظ المستند كصفحة ويب أو حفظه كقالب لحين استخدامه لأكثر من مستند.
- ٩- فتح مستند سبق حفظه والتعديل فيه ثم حفظه مرة أخرى بنفس الىسم أو حفظه باسم آخر.
	- -1- معاينة المستند قبل الطباعة (preview) .

١١-التعرف على خصائص ملف المستند مثل: اسم الملف وتاريخ الإنشاء وتاريخ التعديل.

-1 3 تم يو ار امم ورد )word )

-1 االضدددد ت ىل لامئك start يتم فتل لامئك جابأ start ضدددد ت ىل (programs all (تظهر قائمة البرامج التي تم تنزيلها على الويندوز فنختار برنامج (Microsoft office) ثم نضـــغط عليه بيســـار الماوس ضـــغطة واحدة فيتم فتح قائمة برامج الأوفيس فتظهر قائمة من

### البرامج التي تم تنزيلها على جهاز الكمبيوتر مثل الورد والاكسيل وغير ذلك من البرامج.

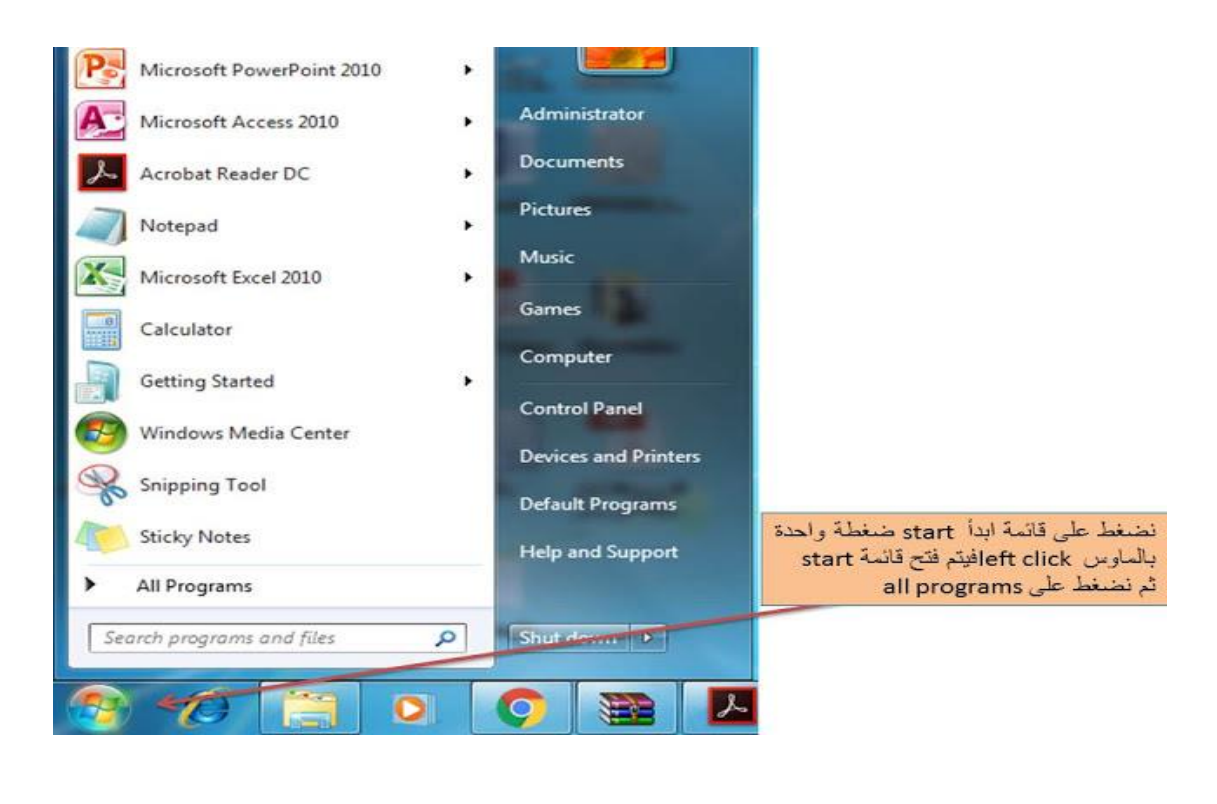

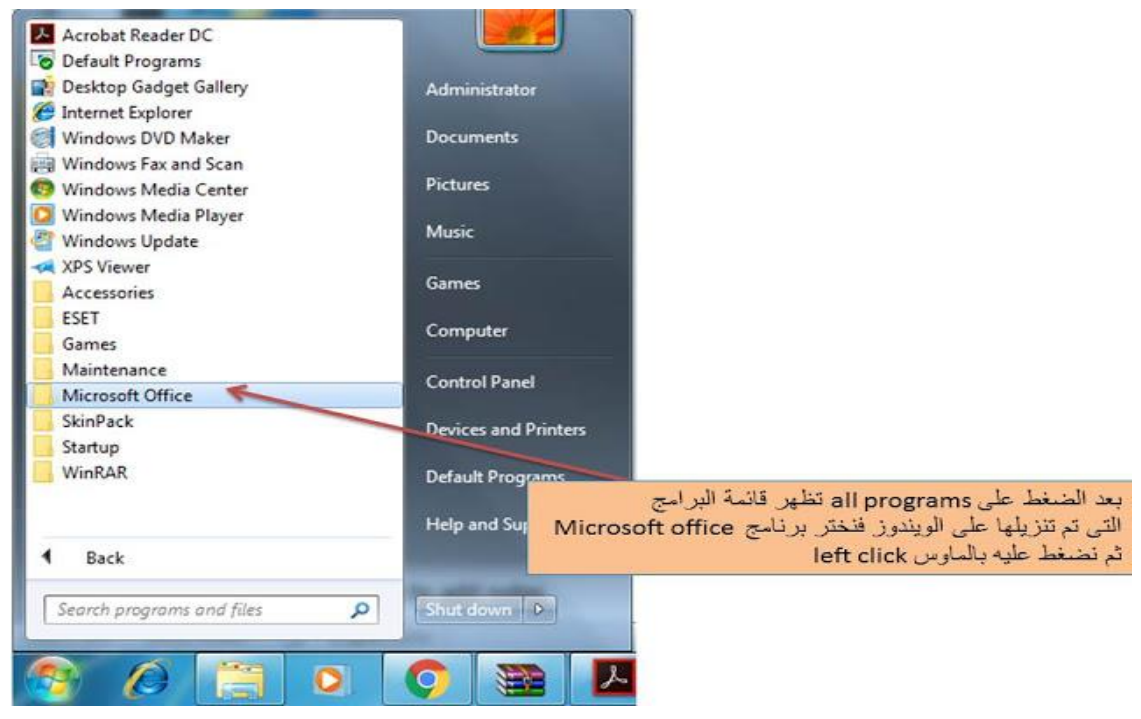

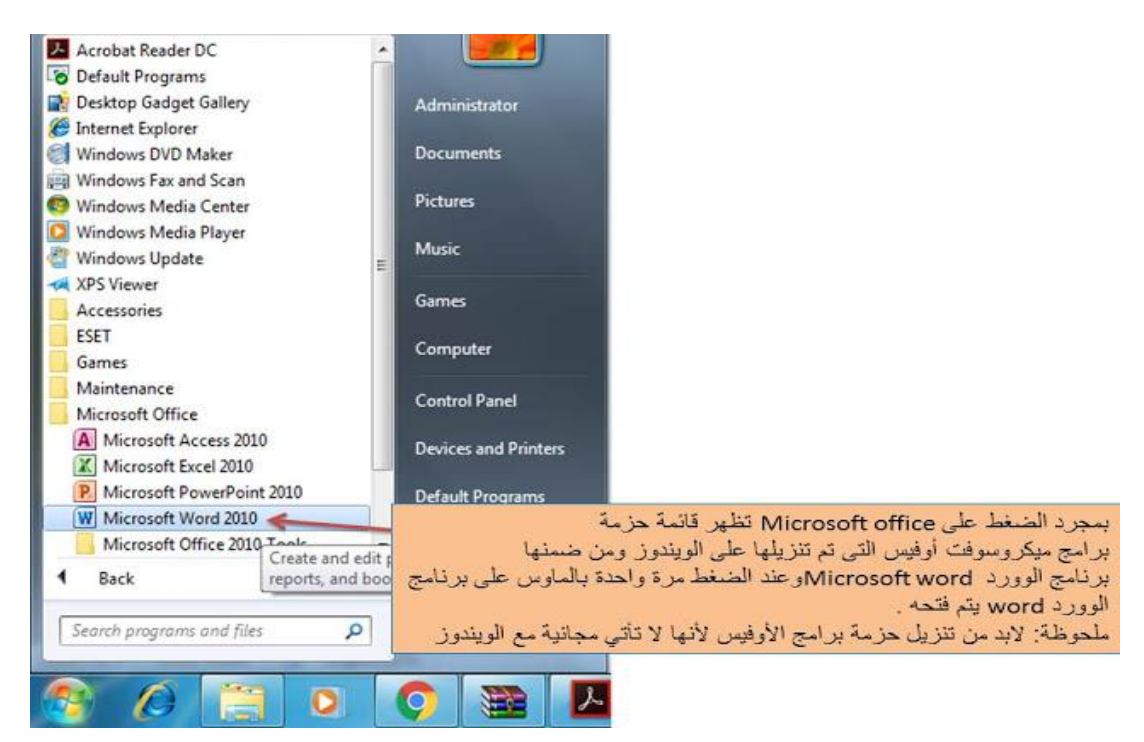

-2 ميك ااسددتببجن جملاو وجلسددحب وجوفظا ىل رشيت جملهان (taskbar (عو جيتصددار

لبرنامج الورد(Microsoft word) على شريط المهام بحيث يســـهل الوصـــول إليه وفتحه

عوضا عن الدخول على قائمة start في كل مرة ترغب في فتح برنامج الورد فيها.

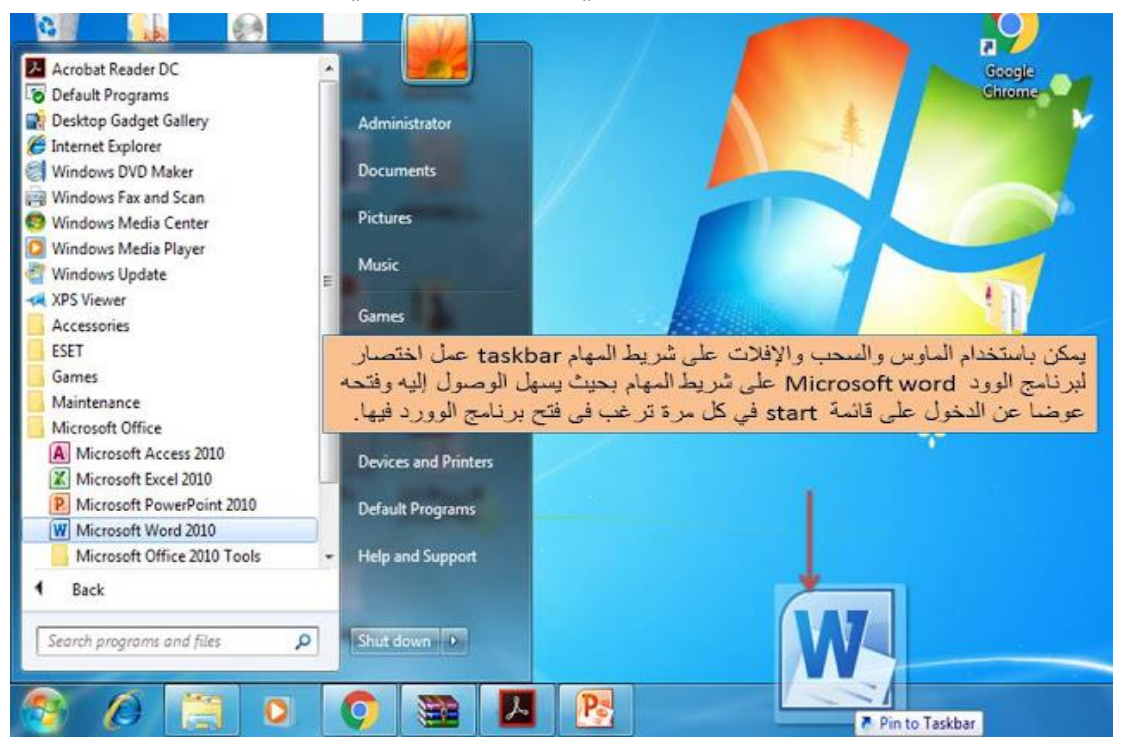

+- يمكن عمل اختصــار (short cut) وذلك بالضــغط على برنامج الورد بالماوس ثم الســحب والإفلات على سـطح المكتب (desktop) ليسـهل الوصـول إلى برنامج الورد بسـهولة في كل مرة تريد استخدامه فيها.

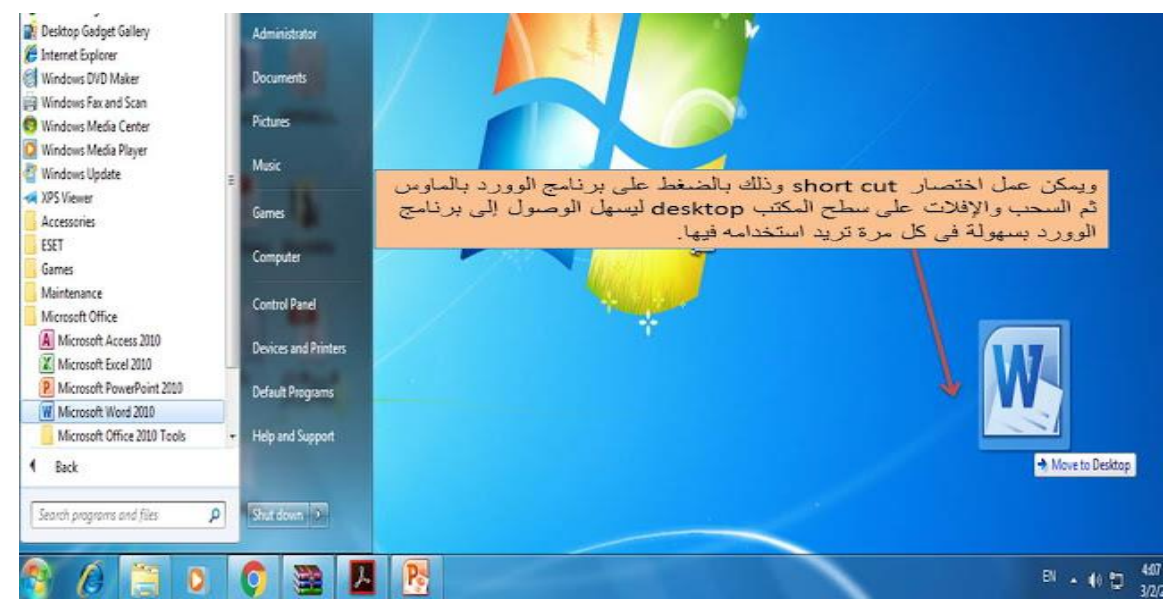

٤- يمكن الوصــول بســهولة إلى برنامج word باســتخدام خاصــية البحث من خلال كتابة كلمة word في مربع البحث الموجود فى قائمة ابدأ start menu فتلاحظ أنه الوصول إليه بسهولة كما هو موضح بالشكل التالي: -

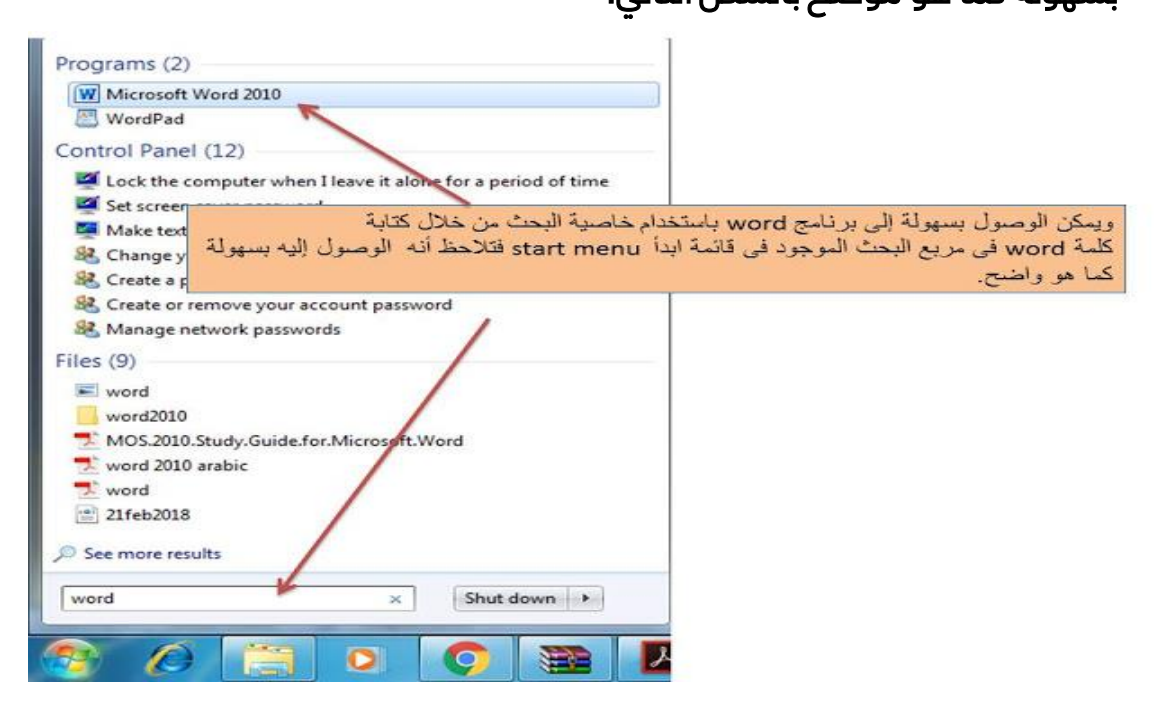

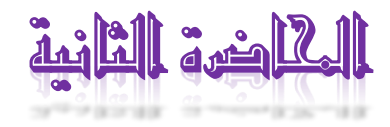

### تم يو ار امم 2010 Word Microsoft

- -1 فتل لامئك Start
- -2 ض ت ىل Programs All
- -3 ض ت ىل Office Microsoft
- بتار 2010 Word Microsoft أو ض ت مفتاحي R+Win و كتب WinWord ثم Enter.

### الشاشة الافتتاحية لبرنامج Microsoft Word 2010

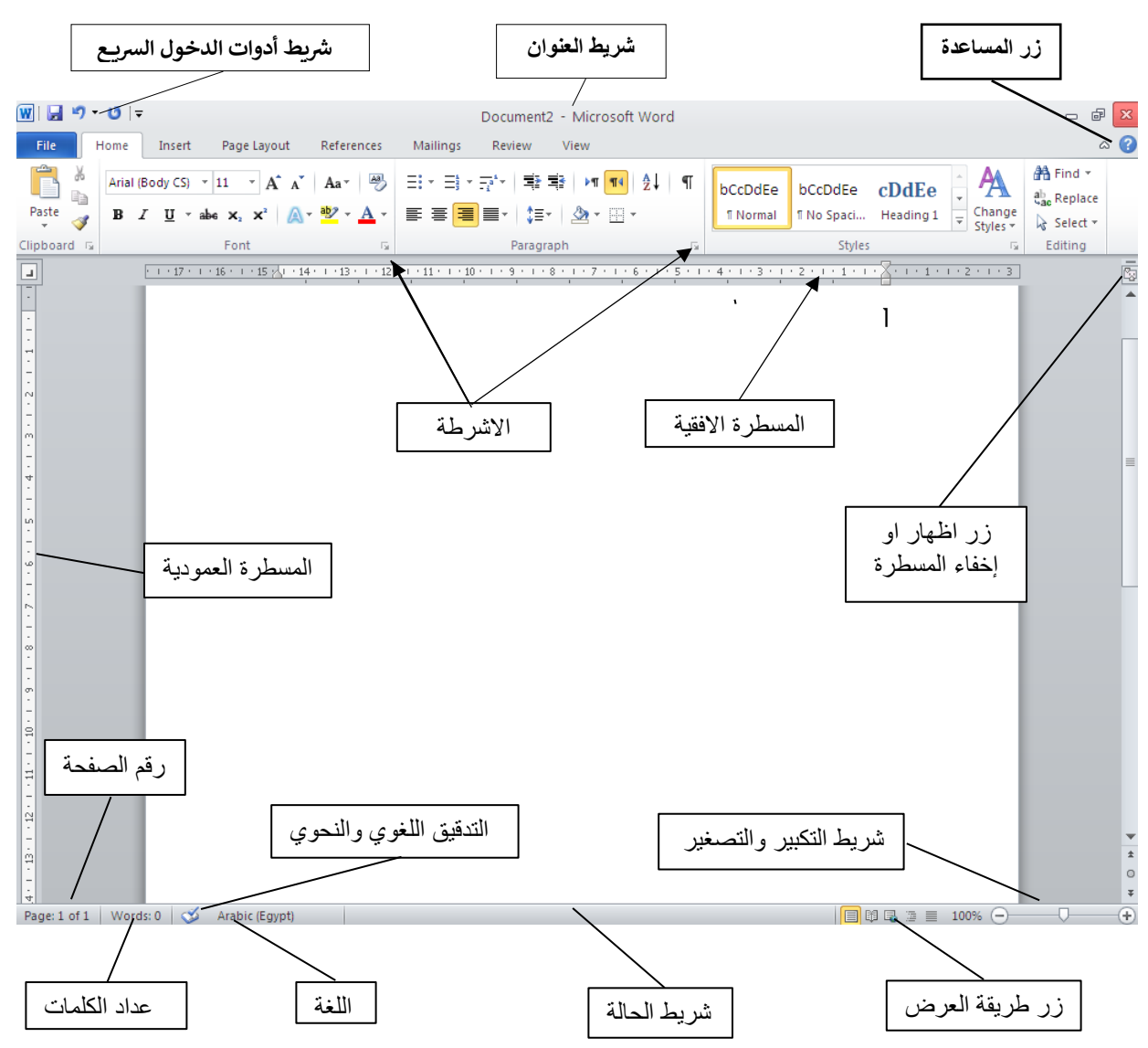

### شريط العنوان Title Bar:

في منتصف شريط العنوان يظهر اسم المستند ويكون في البداية باسم افتراضي Document 1 إلى ان يتم حفظ المســتند باســم جديد ثم اســم البرنامج Microsoft word ويظهر في الجانب الأخر الأمر اغلاق البرنامج Close ممثل اعلى هيئة X ومفتاح تكبير نا فذة البرنامج وإ عادة لحجمها على هيئة مســتطيل ( Maximize or Restore) ومفتاح تصغير نافذه Minimizeالبرنامج ويظهر على هيئة خط صغير.

> $\Box$  $\mathbf{x}$

Word Expert 2010 - Microsoft Word

### Quick Access Toolbar جألدوجا رشيت

يظهر مجموعه الأوامر التي نســتخدمها كثيرا ويظهر بشــكل افتراضي امر حفظ التعديلات Save وامر التراجع <mark>Undo</mark> وامر التراجع العكسي Redo ولحذف احد هذه الأوامر نضـغط بزر الماوس الأيمن ونختار Remove From Quick Access Toolbar ولإضافة امر جديد نضغط على السهم المجاور للشريط واختيار الأمر المطلوب أو نضـغط على الأمر المطلوب من لوحة الأدوات بزر المـاوس الأيمن ونختار Add To Quick Access Toolbar ويظهر شريط الأدوات بشكل افتراضي اعلى لوحات الأدوات ولإظهاره اسـفل لوحات الأدوات نضـغط على السـهم

> 同時・切り المحاور للشريط واختيار الأمر Show Blew The Ribbon

### لوحات الأدوات Ribbon

يظهر في البرنامج بشــكل افتراضي V لوحات ادوات (Home – Insert - ...) وكل لوحة ادوات متكونه من مجموعه ادوات (مثل المجموعة <mark>Font</mark> باللوحة Home) بها الأدوات اللازمة لتنفيذ المهام المختلفة داخل برنامج <mark>Word و</mark>قد نرى **ســهم** بجوار بعض الأدوات يشــير إلى ان هناك **قائمة اختيارات فرعيه** وقد يوجد **ســهم صــغير** على اسفل مربع مجموعة الأدوات وبالضغط عليه يظهر مربع حواري به خيارات اكبر للمجموعة كما يظهر لوحات ادوات اخرى للتعامل مع العناصر مثل لوحة الأدوات Format الخاصة بالتعامل مع الصـور وغيرها حسـب العنصرـ المختار كما يكن عمل تصـغير للوحات الأدوات لتوفير مسـاحه على الشـاشـة بالضـغط على الزر Minimize the Ribbon بجوار زر المســـاعد او بالضـــغط على مفتاحي Ctrl+F1 من لوحة المفاتيح او بالضـــغط بزر الماوس الأيمن على أي مكان داخل لوحة الأدوات واختيار الأمر Minimize the Ribbon

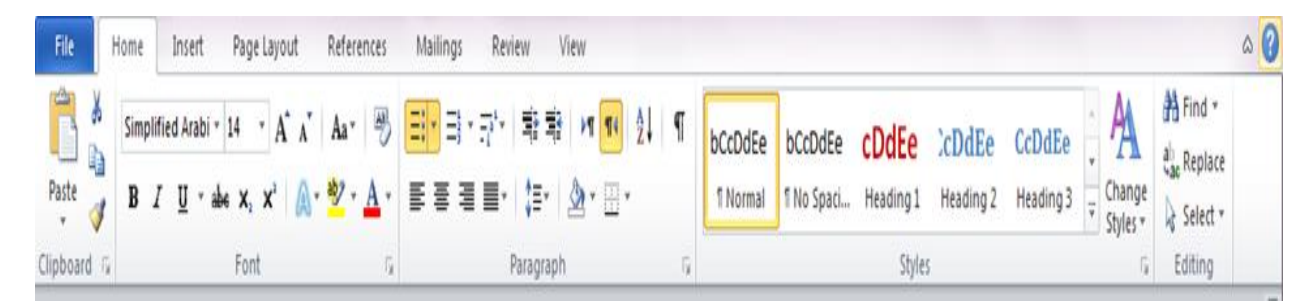

### المسطرة Rulers

يوجد في البرنامج مسطره افقيه وراسيه وتستخدم لضبط العناصر والمقاسات وتغير الهوامش وكذلك علامات الجدولة <mark>Tab و</mark>يمكن التحكم في إظهار وإخفاء المســـطرة من الزر view rulers او من لوحة الادوات view ومن مجموعة الادوات show نختار Ruler

8 + 1 + 17 + 1  $\frac{1}{16}$ 6 + 1 + 15 + 1 + 14 + 1 + 13 + 1 + 12 + 1 + 11 + 1 + 10 + 1 + 8 + 1 + 7 + 1 + 6 + 1 + 5 + 1 + 4 + 1 + 3 + 1 + 2 + 1  $\frac{1}{16}$  + 1 + 1 + 1 + 1 + 1 + 2 + 1 + 1

### زر رض جملسطرا Button Ruler View

يسـتخدم لعرض المســطرة  $\frac{\sqrt{c_{\rm s}}}{\sqrt{c_{\rm s}}}$  او عدم عرضــها يمكن عرضــها من لوحة الأدوات <mark>View و</mark>المجموعة Ruler اايتيار Show

### رشيت جلتعرير Bar Scroll

يوجد على يمين النافذة او اسفلها ويستخدم لعرض الأجزاء الغير معروضه على الشاشة

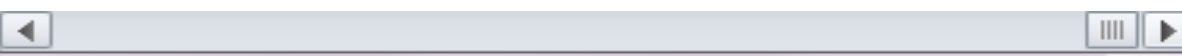

### رشيت جلحالك bar Status

يظهر به معلومات حول الأمر المختار او العملية التي تجري حاليا ويمكن التحكم بالأدوات المعروضــة على شريط الحالة <mark>Status bar ب</mark>الضـــغط بزر الماوس الأيمن واختيار العملية المطلوبة فباختيار Caps Lock فعند حالة نشـــاط الزر <mark>Caps Lock ي</mark>تم ظهور الكلمة على الشرـــيط. والجزء الأيمن في شريط الحالة يوجد به شريط التكبير والتصــغير (Zoom Slider) كما يوجد ازرار انماط العرض المختلفة (انماط العرض هي الأوضــاع المختلفة لرؤية ملف العمل) ويمكن التحكم في نسبة الرؤية من لوحة الأدوات view ومجموعة الأدوات Zoom

Page: 1 of 53 Words: 21 3 Arabic (Egypt)

### عداد الكلمات Word Count

 $\begin{array}{rcl} \hline \end{array} \quad \text{if} \quad \mathbb{B} \quad \mathbb{B} \quad \mathbb$ 

 $\left( \frac{1}{2} \right)$ 

يظهر به عدد الكلمات المكتوبة داخل المسـتند وعند الضـغط عليه تظهر نافذه وبها إحصـائية عن Pages عدد الصــفحات وعدد الكلمات Words وعدد الحروف بدون مســافات <mark>(Characters (No Spaces و</mark> عدد الحروف بمسافات (Characters (With Spaces وعدد الفقرات Paragraph وعدد السطور Line وكما في الشكل:

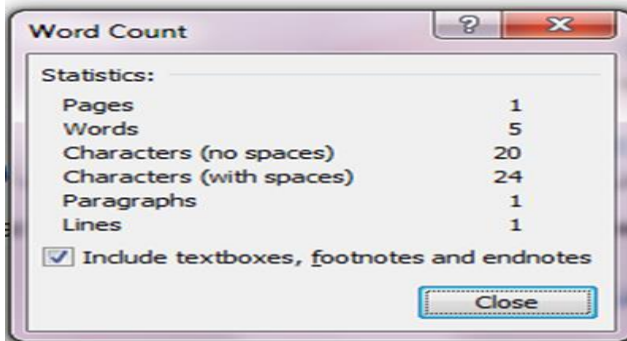

### لغة الكتابة Language

تعرض لغة الكتابة الحالية

### Spelling & Grammar Check

يســتخدم لفحص المســتند من الأخطار اللغوية والنحوية كما يمكن عمل التصــحيح اللغوي والنحوي من لوحة الأدوات Review ومن مجموعة الأدوات Proofing واختيار الأداة Spelling & Grammar

### البحث عن مساعده داخل برنامج Microsoft Word

ن المفتاح العلي <mark>1</mark>G Microsoft word help او مفتاح 1F1 من لوحة المفاتيح

ثم نكتب موضوع البحث ونضغط <mark>Search</mark> ليتم ظهور كافة الموضوعات التي تحتوي على موضوع البحث

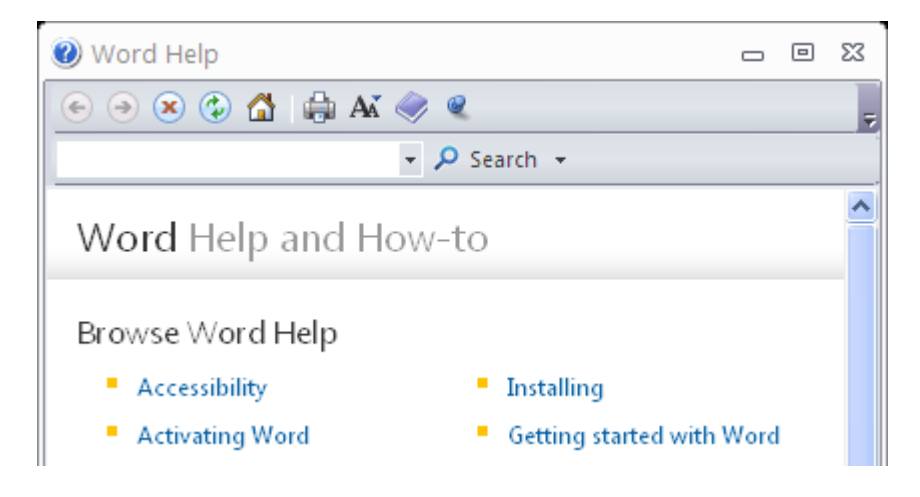

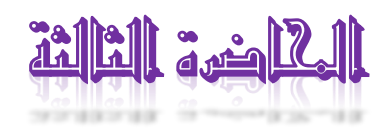

### **\* تنسيق النصوص داخل برنامج 2010 Word Microsoft**

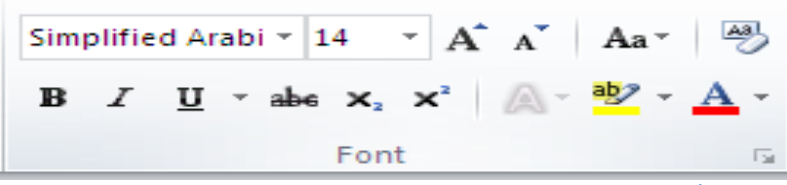

- **.1 نحدد النص المطلوب تنسيقه**
- **لتحديد كلمه نضغط عليها ضغطتين بزر الفاره األيسر**
- **لتحديد فقره نضغط عليها 3 ضغطات بزر الفاره األيسر**
- **لتحديد سطر نقف بالمؤشر أسفل هامش الصفحة الى ان يتحول إلى شكل سهم ونضغط بزر الفاره األيسر**
- **لتحديد جمله نضغغغط بالمؤشغغر على أي موضغغف فا الجملة ثم نضغغغط زر Ctrl من لوحة المفاتيح والضغغغط مرة اخرى بزر الفاره األيسر**
- **لتحديد كل المسغغغغغتند نضغغغغغغط المفتاحين A + Ctrl من لوحة المفاتيح او نختار االمر all select من لوحة االدوات Home ومجموعة االدوات Editing والقائمة Select**
	- **.2 من لوحة األدوات )الصفحة الرئيسية( Home ومجموعة األدوات )خط( Font يمكنك** 
		- **األداة خط Font تستخدم لتغير نوع الخط**
		- **األداة حجم الخط Size Font تستخدم لتغير حجم النص**
		- **األداة تكبير حجم الخط Font Grow تستخدم لزيادة حجم النص**
		- **األداة تصغير حجم الخط Font Shrink تستخدم لتقليل حجم النص**
	- **األداة تغيير حالة االحرف case Chang تستخدم لتغير حالة احرف النص باللغة اإلنجليزية فقط باختيار** 
		- **حالة الجملة Case Sentence تجعل اول حرف بالجملة كبير Capital**
			- **االحرف الصغيرة case Lower كل حروف الكلمة صغيرة Small**
			- **االحرف الكبيرة CASE UPPER كل حروف الكلمة كبيرة Capital**
		- **حرف كبير فا بداية كل كلمة Word Each Capitalize اول حرف من كل كلمة كبير Capital**
			- **األداة مسح التنسيق بأكمله Format Clear لحذف التنسيق المطبق على النص** 
				- **األداة غامق Bold لجعل النص عريض** 
					- **األداة مائل** *Italic* **لجعل النص مائل**
				- **األداة تسطير line Under لتسطير النص**
				- **األداة منخفض Subscripts لجعل النص اسف السطر بحجم اقل** 
					- **األداة مرتفف Script Super لجعل النص اعلى السطر بحجم اقل**

 **األداة تأثيرات الخط Effect Text لعمل تأثيرات اخرى على النص األداة لون تمييز الخط Color Highlight Text لتوضيح النص بوضف لون خلفيه له األداة لون الخط Color Font لتغير لون النص Copy And Cut Text النصوص ونقل نسخ\* ألجــراء عملية نسخ وقص داخل Word Microsoft نتبف االتا: -1 قم بتحديد ما تريد عمل نسخ Copy أو قص Cut له. -2 من اللوحة الصغغغغفحة الرئيسغغغغية Home ومجموعة األدوات الحافظة Clipboard أختار األداة نسغغغغخ Copy للنسخ أو قص Cut للقص -3 ثم قم بوضغغغف مؤشغغغر الكتابة فا الموضغغغف الجديد و من اللوحة الصغغغفحة الرئيسغغغية Home ومجموعة األدوات الحافظة Clipboard أختار األداة لصق Paste -4 -1 يمكن استخدام االوامر نسخ copy و قص cut من القائمة المختصرة. -2 لعمل لصق مف االحتفاظ بنفس التنسيقات للعنصر المنسوخ نضغط على السهم اسفل األداة لصق Paste و نختار االحتفاظ بتنسيق المصدر formatting source Keep -3 تسري هذه الخطوات على الصور والجداول والمخططات واالشكال و ...**

### **\*نسخ التنسيقات داخل برنامج ورد )Formatting Copy)**

- **-1 نقوم بتحديد النص المراد نسخ تنسيقه.**
- **-2 من اللوحة الصغغغغفحة الرئيسغغغغية Home ومجموعة األدوات الحافظة Clipboard أختار األداة نسغغغغخ التنسغغغغيق**

**Painter Format ( تشبه الفرشاة (** 

**-3 نقوم بتحديد النص المراد تعديل تنسيقه.**

### **\*التعداد النقطا والرقما Numbering And Bullets**

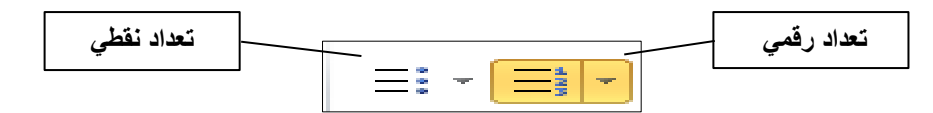

### **لعمل تعداد**

- **.1 نحدد النص ومن لوحة األدوات الصغغغفحة الرئيسغغغية Home ومجموعة األدوات فقرة Paragraph ثم نضغغغغط على األداة تعداد نقطا Bullets لعمل تعداد نقطا )بالرموز واالشكال( وبالضغط على السهم بجوار األداة نختار شكل رمز**  التعداد او نحدد النص ونضغط على الأداة تعداد رقمي <mark>Numbering لعمل تعداد رقمي وحرفي.</mark>
	- **.2 إللغاء التعداد نحدد عناصر التعداد ونقوم بالضغط على اداة التعداد مره اخرى إللغاء تنشيطها**

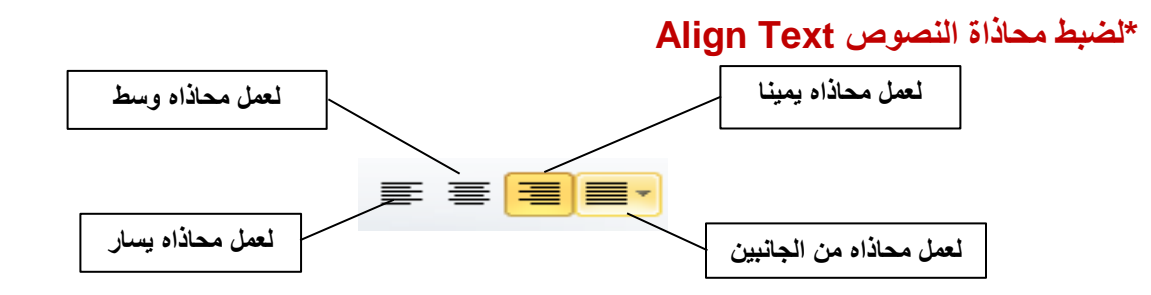

**نحدد النص ومن لوحة األدوات الصغغغفحة الرئيسغغغية Home ومجموعة األدوات فقرة Paragraph ثم نضغغغغط على األداة محاذاة النص لليسغغغار Left Text Align لعمل محاذاه ناحية اليسغغغار او بالضغغغغط على مفتاحا L+Ctrl او نختار األداة توسيط Center لعمل محاذاه وسط او بالضغط على مفتاحا E + Ctrl او عمل محاذاه لليمين بالضغط على األداة محاذاة النص لليمين Right Text Align او مفتاحا R+Ctrl او عمل محاذاه من كال الجانبين األيمن واأليسغغر بالضغط على األداة ضبط Justify**

**\* إضافة مسافات بين السطور Spacing Paragraph And Line**

- **.1 نحدد النص ومن لوحة األداة الصفحة الرئيسية Home ومجموعة األدوات فقرة Paragraph**
	- ‡≣≁ **.2 نضغط على األداة تباعد االسطر والفقرات Spacing Paragraph And Line** 
		- **.3 نختار المسافة التا تفصل بين السطور.**
- **.4 اختيار زيادة المسافة البادئة Paragraph Before Space Add يستخدم ألضافه مسافة اعلى الفقرة**
- **.5 اختيار إنقاص المسغغغغافة البادئة Paragraph After Space Remove يتم حذف المسغغغغافة التا توجد أسغغغغفل الفقرة.**

### **\*ضبط اتجاه الكتابة direction Text**

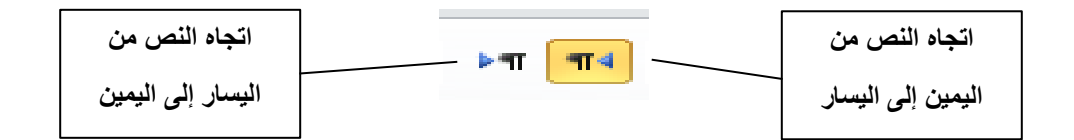

**نحدد النص ومن لوحة األدوات ومجموعة األدوات فقرة Paragraph ثم نضغط على األداة اتجاه النص من اليسار لليمين direction text right to Left لجعل اتجاه الكتابة من اليسار إلى اليمين.**

**او األداة اتجاه النص من اليمين لليسار direction text left to Right لجعل اتجاه الكتابة من اليمين إلى اليسار.**

### **\*لعمل اطارات للفقرات Border**

**نحدد النص ومن لوحة األدوات الصغغفحة الرئيسغغية Home ومجموعة األدوات فقرة Paragraph ثم نضغغغط على األداة حدود Border ونختار حدود وتظليل shading and Border**

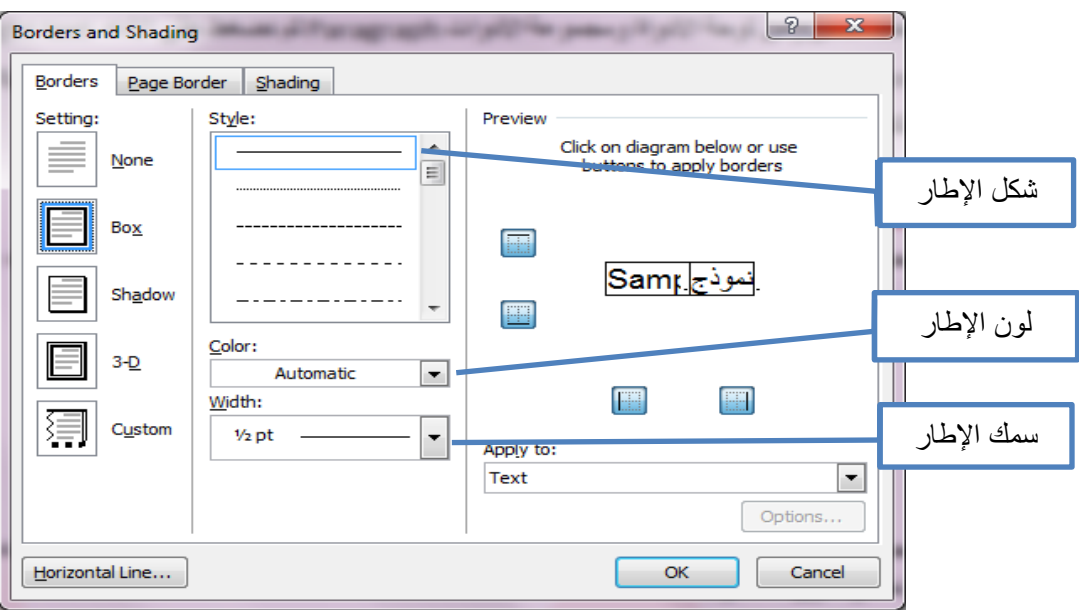

### **\*لتظليل الفقرات Shading**

**نحدد النص ومن لوحة األدوات الصغغغفحة الرئيسغغغية Home ومجموعة األدوات فقرة Paragraph ثم نضغغغغط على األداة تظليل Shading ونختار اللون المطلوب**

**\* اظهار فواصل الفقرات ورموز التنسيق المخفية**

**من لوحة األدوات الصفحة الرئيسية Home ومجموعة األدوات فقرة Paragraph ثم نضغط على األداة اظهار** 

او إخفاء <mark>Show / Hide <sup>الم</sup> فتلاحظ ظهور</mark> علامات التنســــيق المخفية فتظهر حدود الفقرات ممثله ف*ي* الرمز <mark>¶</mark> **والمسغغغغغافة بين الحروف تظهر على هيئة نقطه اعلى السغغغغغطر وعالمة Tab تظهر على هيئة سغغغغغهم وإلخفاء هذه الرموز نضغط على األداة مرة أخرى.**

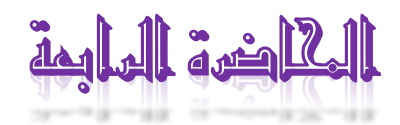

## $\overline{\P}$  إظهار فواصل الفقرات ورموز التنسيق المخفية $^*$

من لوحة الأدوات الصــفحة الرئيســية Home ومجموعة الأدوات فقرة Paragraph ثم نضــغط على الأداة اظهار/ اخفاء Show / Hide فتلاحظ ظهور علامات التنسـيق المخفية فتظهر حدود الفقرات والمسـافة بين الحروف تظهر على هيئة نقطة اعلى السطر وعلامة <mark>Tab</mark> تظهر على هيئة سهم ولإخفاء هذه الرموز نضغط على الأداة مرة اخرى

### \* المربع الحواري Paragraph

يمكن ضــبط المســافات البادئة Indent يمين ويســار الفقرة والمســافات اعلى وأســفل الفقرة التباعد Spacingمن لوحة الأدوات تخطيط الصفحة Page Layout ومجموعة الأدوات فقرة Paragraph

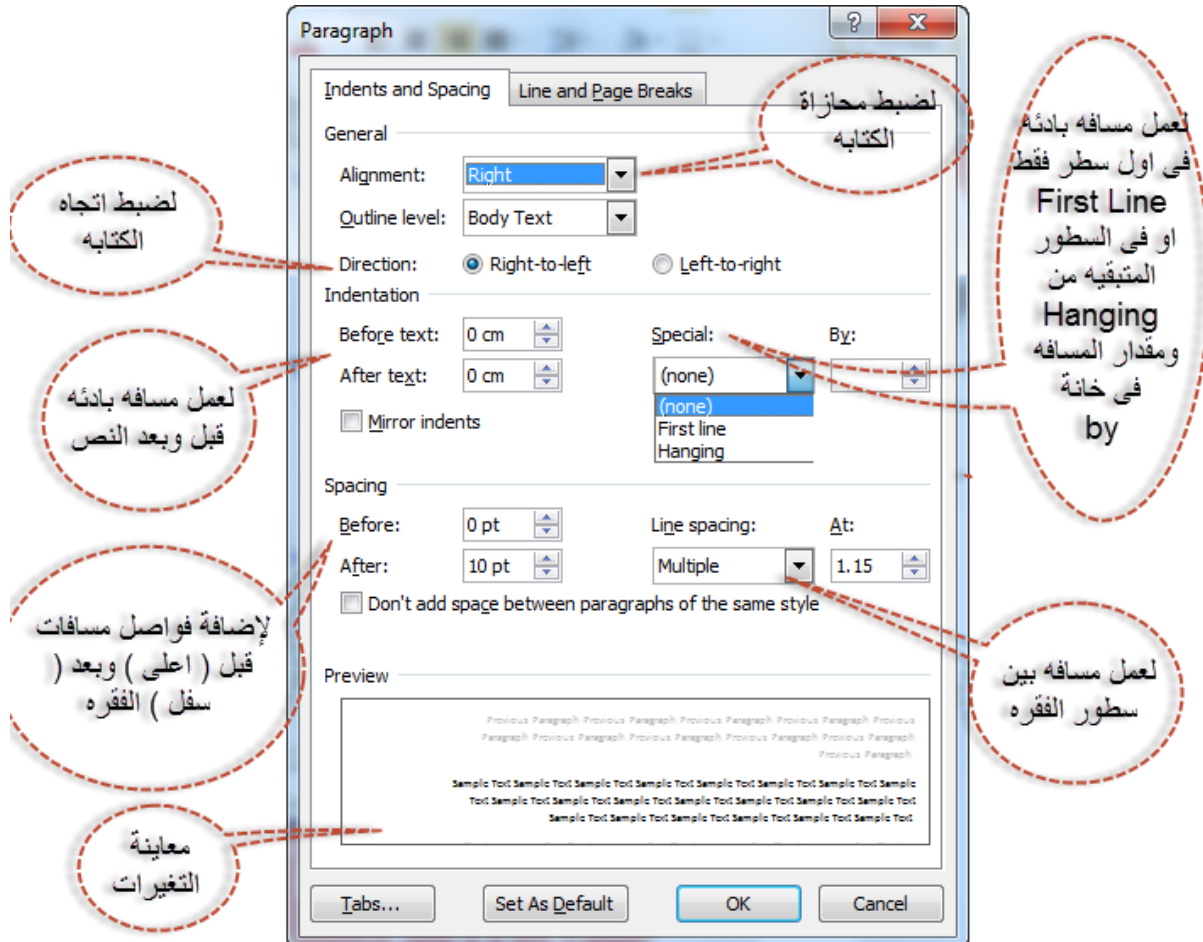

### \* اساليب التنسيق Styles

يوفر برنامج Microsoft Word مجموعه جاهزة من اســاليب التنســيق التي يمكن تطبيقها على الفقرات فباختيار الفقرة ومن لوحة الأدوات <mark>الصـفحة الرئيسـية Home</mark> ومحموعة الأدوات <mark>انماط Style ي</mark>مكن اختيار أحد هذه التنسىقات

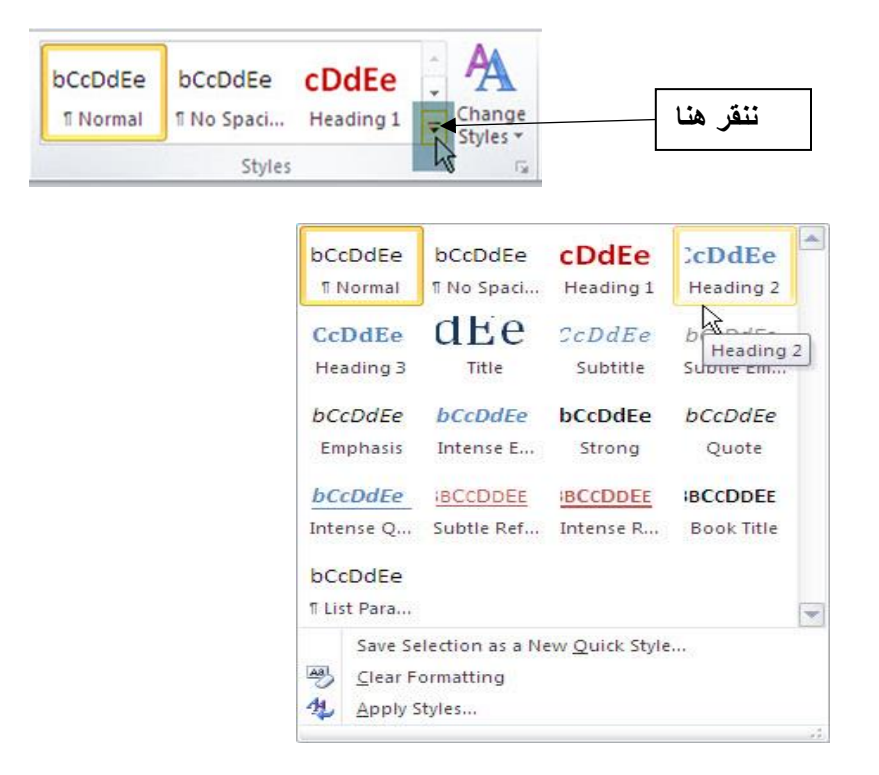

- الأمر انشاء نمط جديد Save Selection As Anew Quick Style يستخدم لأضافه أسلوب تنسيق جديد بناءا على نص تم اختياره.
	- الأمر حذف التنسيق بأكمله Clear Formatting لحذف أسلوب تنسيق المطبق على نص.

### \* البحث عن نص Find Text

من لوحة الأدوات الصفحة الرئيسية Home ومجموعة الأدوات تحرير Editing نضغط على الأداة بحث Find فتظهر لوحة التنقل Navigation فنكتب كلمة البحث فيظهر الشاشات التي بها هذه الكلمة:

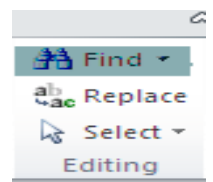

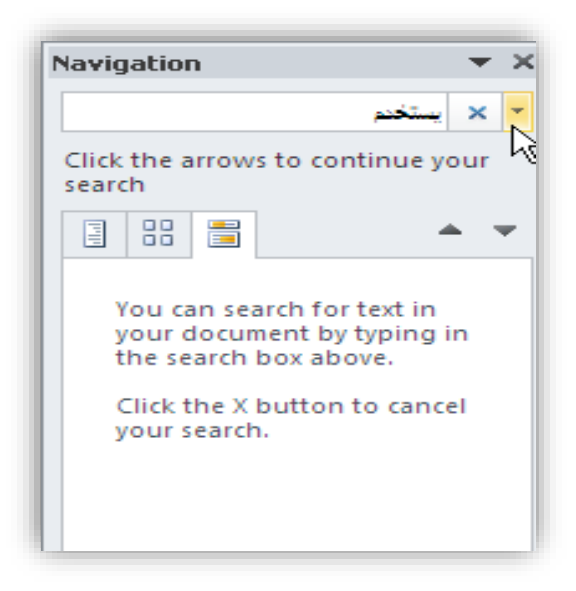

او نضــغط على الســهم بجوار الأمر بحث Find ونختار بحث متقدم Advanced Find ليظهر المربع الحواري بحث واستبدال Find And Replace نكتب موضوع البحث في المربع البحث عن Find what ثم نضغط على ابحث عن Find text ...كما يمكن ايجاد الكلمة في جميع المواضـع التي توجد فيها بالضــغط على البحث في Find in واختيار الحافظة الرئيسية Main Document .

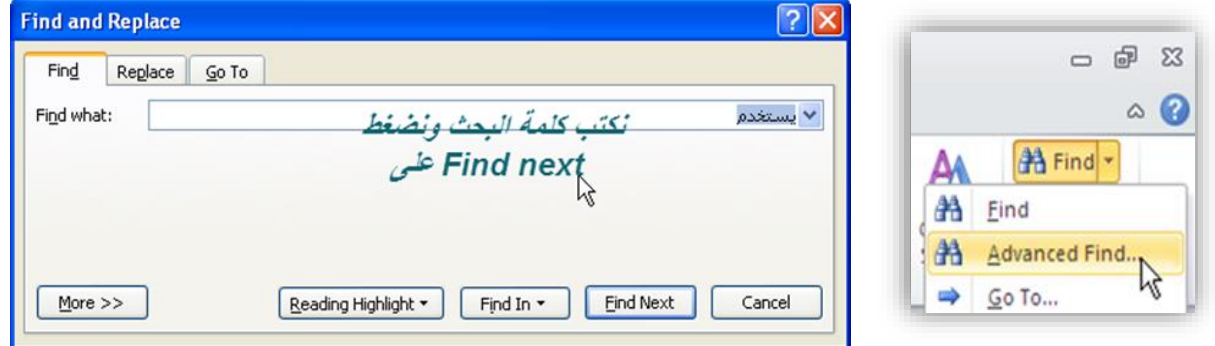

### \* استبدال النصوص Replace text

من لوحة الأدوات الصفحة الرئيسية Home ومجموعة الأدوات تحرير Editing نضغط على الأداة ا ستبدال Replace فيظهر المربع الحواري بحث واستبدال Find And Replace فنكتب الكلمة المطلوب استبدالها في خانة بحث عن Find what والكلمة التي نريدها ان تستبدل في خانة استبدال بـ Replace with ونضغط على الزر استبدال Replace لاستبدال اول كلمه تلى مؤشر الكتابة فقط او استتبدال الكل Replace All لاستتبدال الكلمة في كل المواضع.

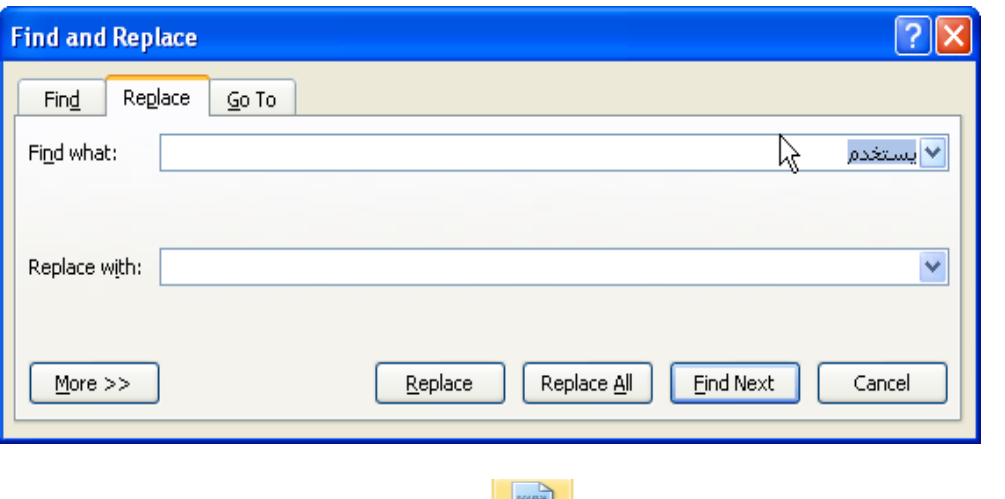

<u>لتك جلت</u>فة<br>التعسية التعسية التعسيس التعسيم<br>من التعسيم التعسيم التعسيم التعسيم التعسيم التعسيم التي تعسيم التعسيم التي التي ا

من لوحة الأدوات ادراج insert ومجموعة الأدوات صفحات Page نضغط على الأداة صفحة غلاف Cover Page لإضــافة غلاف للمســتند ويظهر في اول صــفحه ولحذف الغلاف نختار الأمر <mark>ازالة صــفحة الغلاف الحالية</mark> .Remove Current Cover Page

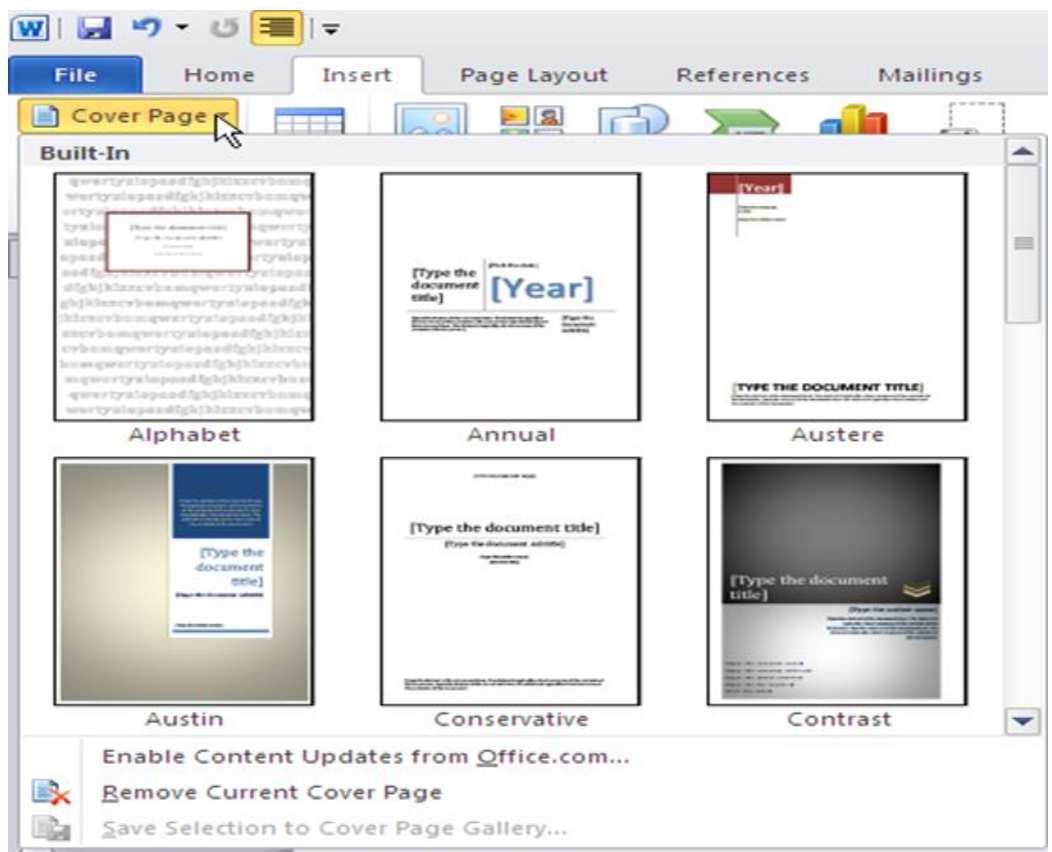

### 冒 Page<br>Break  $\mathbb{P}$ إضافة صفحه فارغه Blank page وفواصل الصفحات Page Break إضافة صفحه فارغه

من لوحة الأدوات ادراج insert ومجموعة الأدوات صفحات Page نضغط على الأداة صفحة فارغة Blank Page لإضافة صفحه فارغه او الأداة <mark>فا صل صفحات Page Break</mark> لعمل فا صل صفحات والبداية من الصفحة القادمة.

### \* إ ضافك جلرموز Symbol

من لوحـة الأدوات ادراج <mark>Insert</mark> ومجموعـة الأدوات <mark>رمز Symbol ن</mark>ضـــغط على النســـم بجوار الأداة ر**مز** <mark>Symbol ون</mark>ضـغط على الرمز فيتم إضــافته بمكان مؤشر الكتابة وللحصــول على رموز أكثر نضــغط على الأمر ر**موز** .More Symbols أضافية

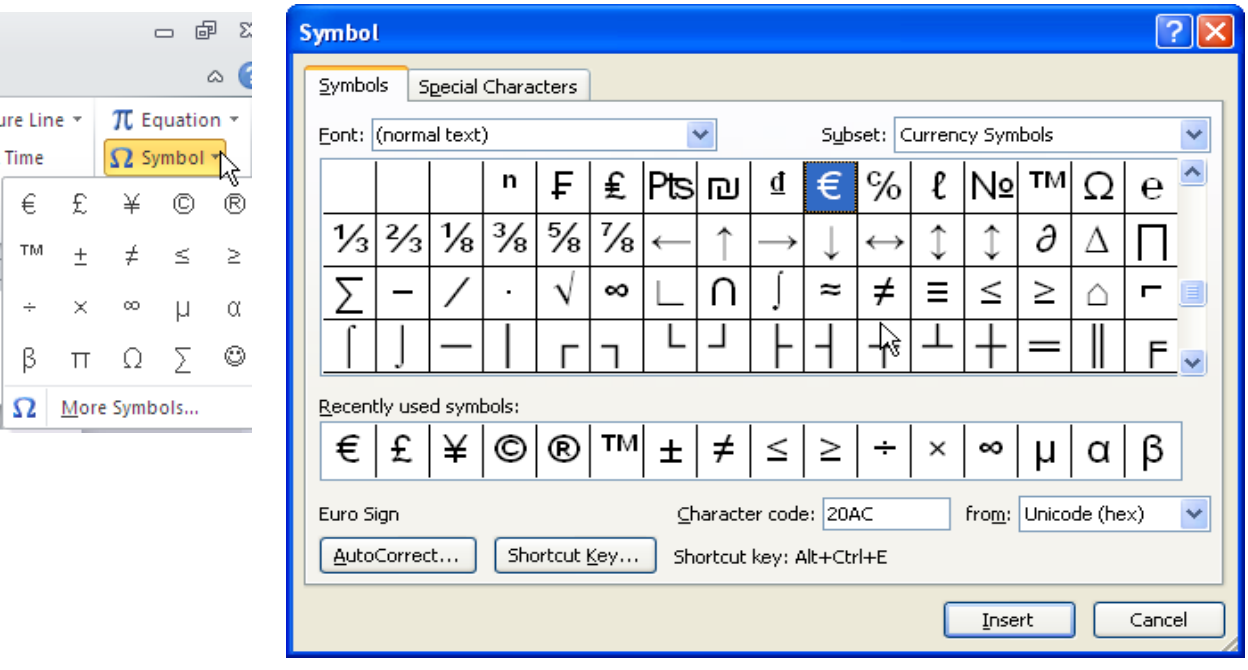

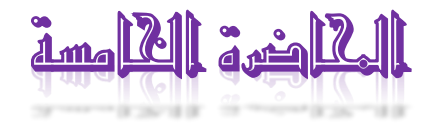

### الجداول Tables

### Insert Table جبول إضافك

من لوحة الأدوات <mark>ادراج Insert</mark> ومجموعة الأدوات **جدول Table** نضـغط على القائمة **جدول** Table ونحدد عدد الأعمدة والصــفوف او نضــغط على ادراج Insert ثم جداول Tables ليظهر لنا المربع الحواري ادراج جدول Insert table.

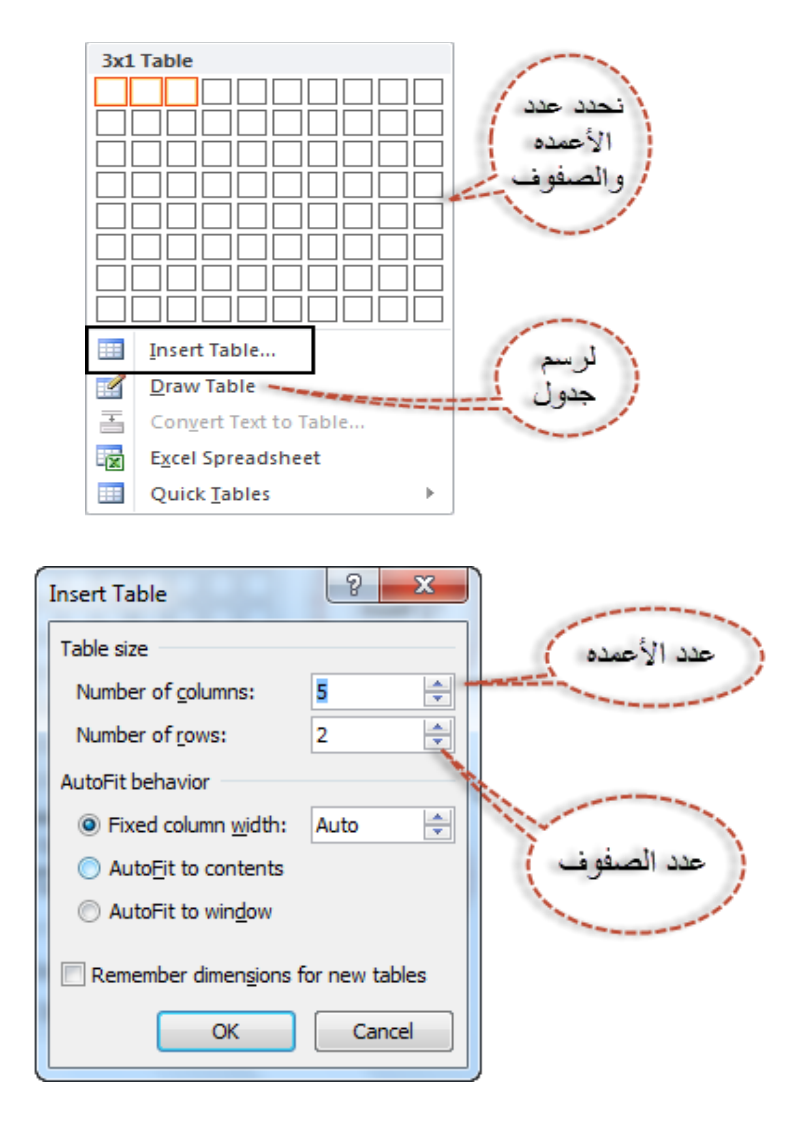

### • تحديد عمود / **صف** / خليه / جدول

من لوحة الأدوات تخطيط Layout ومجموعة الأدوات جدول Table نضــغط على القائمة جدرج Insert.

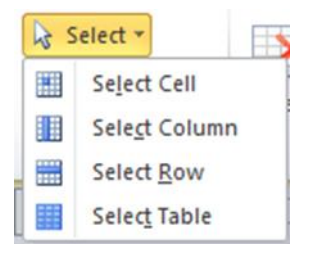

- تطبيق جساليب جلت سيق ىل جلوبول Style Table
	- 1- تحديد الجدول المراد تطبيق التنسيق عليه.
- -2 م لوحك جألدوجا تصدددعيم Design وموعو ك جألدوجا ت سددديق جبول Styles Table بتار التنسيق المناسب.
	- لتعديل إطارات الحدول
	- 1- نحدد الجدول او الجزء المراد تعديل حدوده.
	- -1 من لوحة الأدوات تصميم Design ومجموعة الأدوات رسم حدود Draw Border.

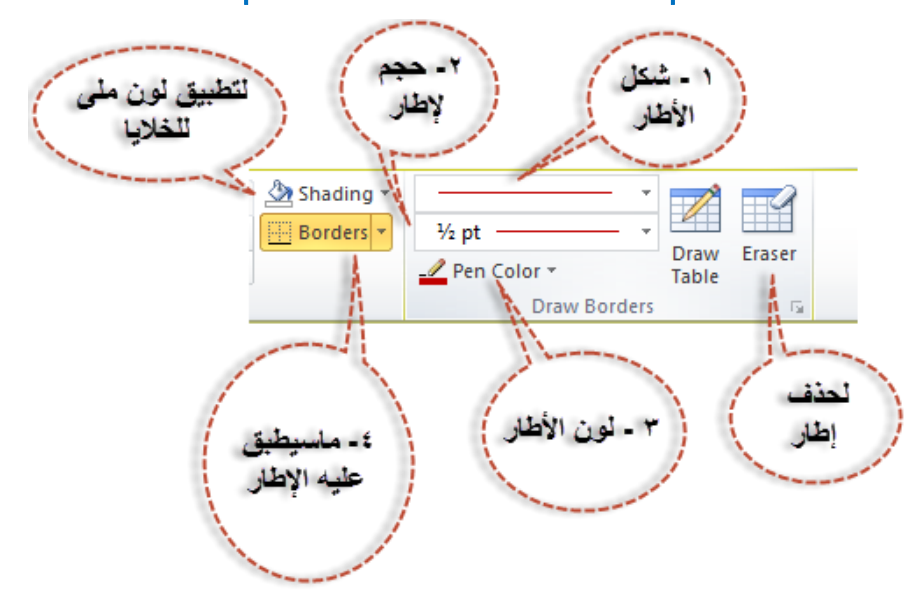

• حذف او إدراج صف/ عمود

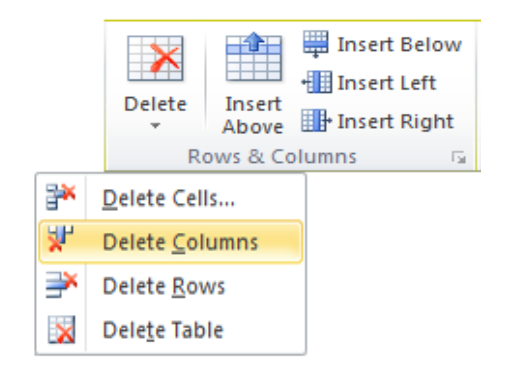

- 1- نحدد الحدول المطلوب التعديل عليه.
- -2 م لوحددك جألدوجا تبطيت Layout وموعو ددك جألدوجا صددددفو وج عددبا & Rows .Columns
- a. للحذف نضـــغط على القائمة <mark>حذف Delete</mark> ونختار **خلية Cell** لحذف الخلايا المحددة أو عمود Column لحذف الأعمدة المحددة او صيفوف Rows لحذف الصيفوف المحددة او جدول <mark>Table</mark> لحذف الحدول بالكامل.
	- b. لإضافة صف اعلى الصف المحدد نضغط على ادراج صف للأعلى Insert Above
	- **c.** لإضافة صف أسفل الصف المحدد نضغط على **ادراج صف للأسفل Insert Below**
	- d. لإضافة عمود على يسار العمود المحدد نضغط على ادراج عمود لليسار Insert Left
- e. لأضافه عمود على يمين العمود المحدد نضغط على ادراج عمود لليمين Insert Right
	- Merge & Spilt Cell جلبظيا وتقسيم دمم

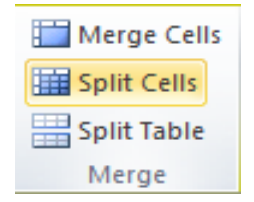

- ا- لدمج أكثر من خليه مع بعضهما: -
- نحدد الخلايـا ومن لوحـة الأدوات تخطيط Layout ومجموعـة الأدوات دمج Merge نضغط على دمج خلايا Merge Cells
	- ٢- لتقسيم خليه إلى أكثر من خليه: -
- نضــغط داخـل الخليـة ومن لوحـة الأدوات تخطيط Layout ومجموعـة الأدوات دمج Merge نضـــفط على تقســيم الخلايا Spilt Cells فيظهر مربع حواري تقســيم خلية Spilt Cell نكتب عدد الأعمدة والصفوف ثم نضغط موافق OK.
	- ٣- لتقسيم الجدول: -
- تحدد الصــف بدايـة الجدول الجديد ومن لوحة الأدوات <mark>تخطيط Layout</mark> ومجموعة الأدوات دمج Merge نضغط على تقسيم جدول Spilt table.
	- تعديل حجم ارتفاع الأعمدة والصفوف والخلايا

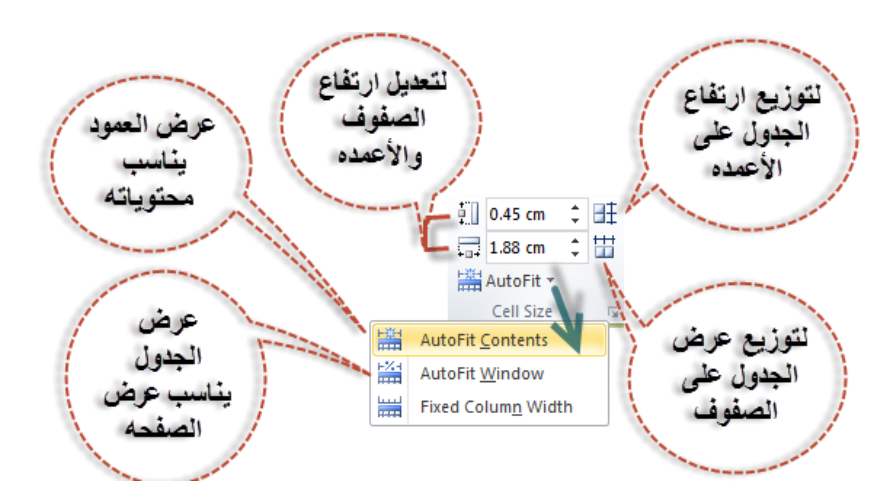

من لوحة الأدوات تخطيط Layout ومجموعة الأدوات حجم الخلية Cell Size.

محا جا جل ص دجيو جلبتيك Alignment

من لوحة الأدوات تخطيط Layout ومجموعة الأدوات محاذاة Alignment

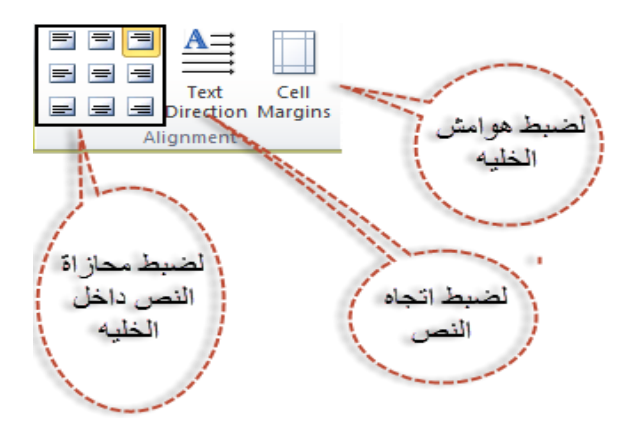

#### $\begin{array}{|c|c|c|}\hline 2 & \mathbf{x} \\\hline \end{array}$ **Table Properties**  $Table$ Row Column Cell AltText لتعديل حجم Size الجدول Preferred width: 0 cm  $\frac{1}{2}$  Measure in: Centimeters  $\overline{\phantom{a}}$ Alignment Indent from Right: ≝  $\boxplus$ 里  $0 \text{ cm}$  $Let$ ماز اة النص Center Right Text wrapping داخل الخلبه التفاف  $\boxplus$ ≣⊞  $\equiv$ النص حول الجدول انجاه Positioning... None Around الجدول Table direction ◎ Right-to-left © Left-to-right  $\mathbf{B}$ orders and Shading...  $Q$ ptions...  $\overline{\mathsf{OK}}$ Cancel

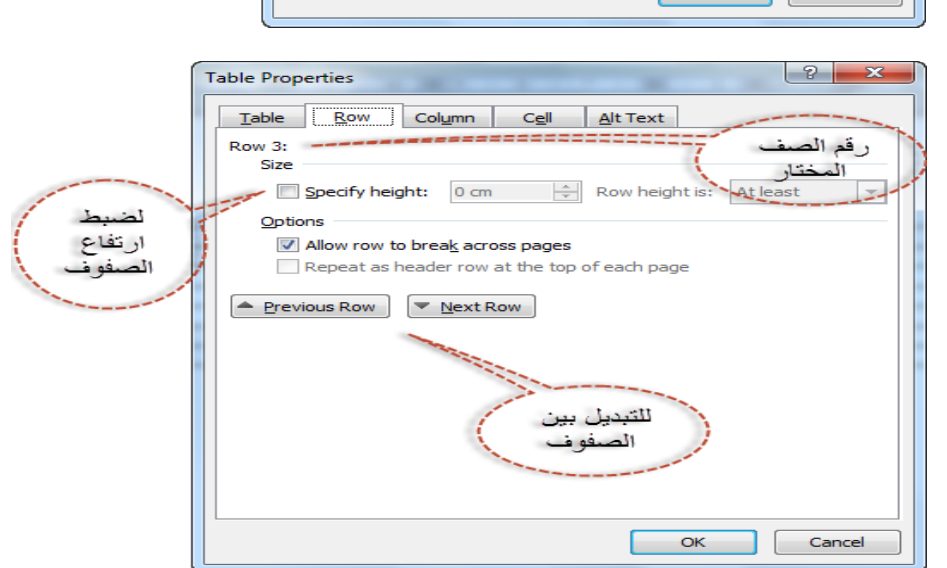

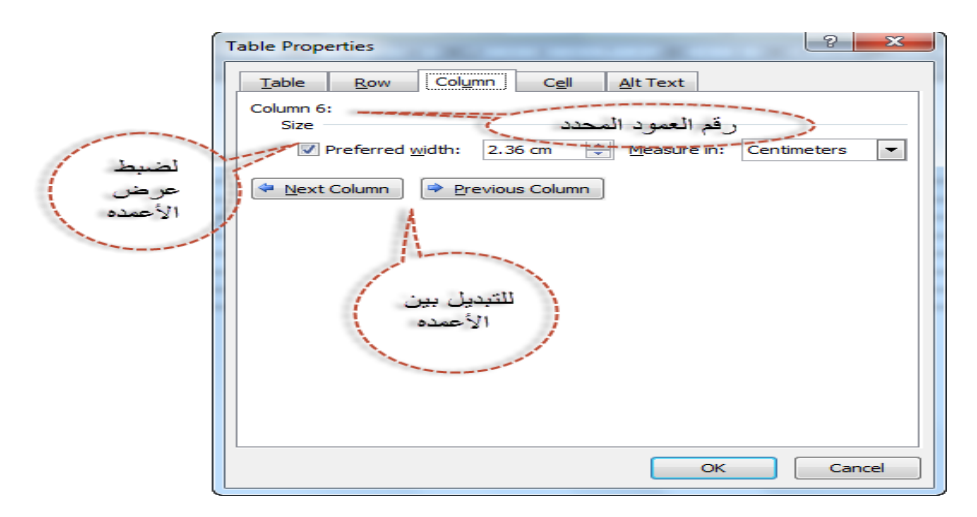

### جملراع جلحوجري يصائص جلوبول Properties Table

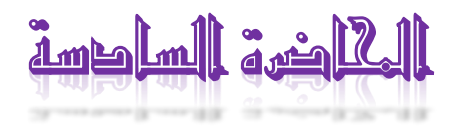

### Insert Picture جلصور إضافك

من لوحة الأدوات **ادراج Insert** ومجموعة الأدوات **رسـومات توضـيحية Illustrations ن**قوم بالضـغط على الأداة صورة Picture ليظهر المربع الحواري **ادراج صورة Insert** Picture نحدد مكان الصورة من قائمة **بحث في Look in** ونضغط على الزر ادراج Insert

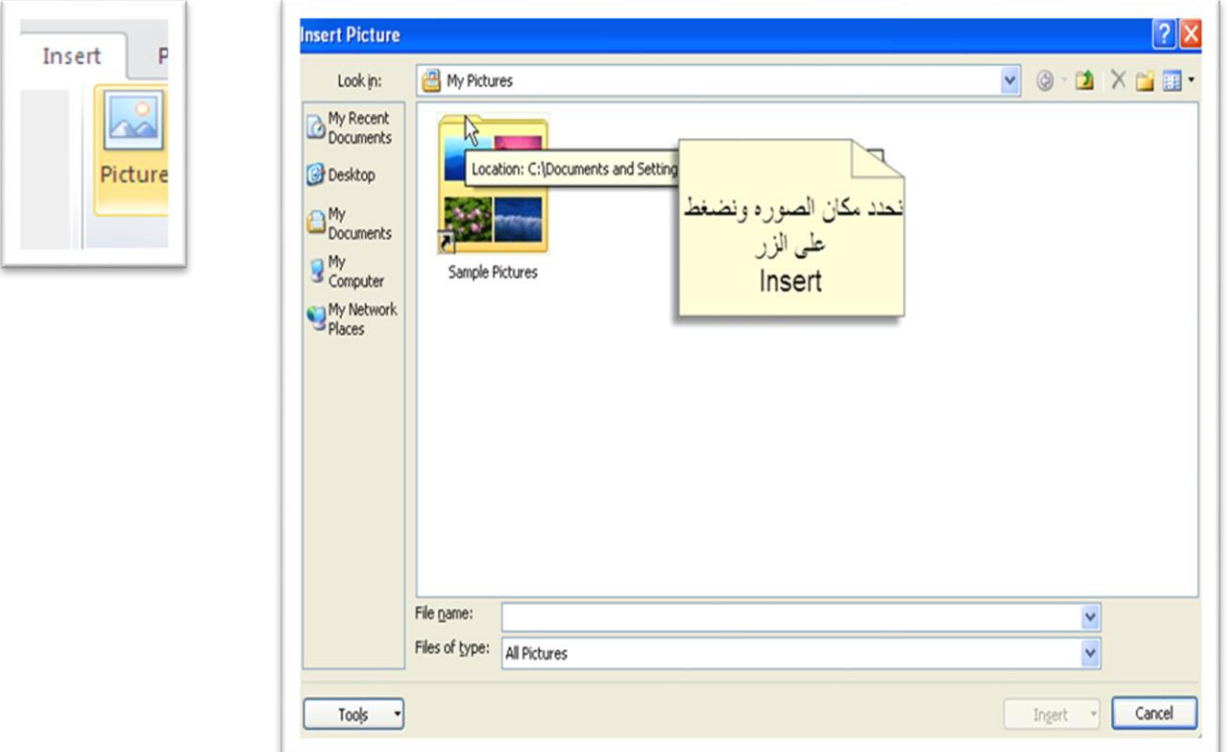

### فتلاحظ ظهور مجموعة اللوحات **أدوات الصورة Picture Tool** وبها اللوحة **التنسيق Format**

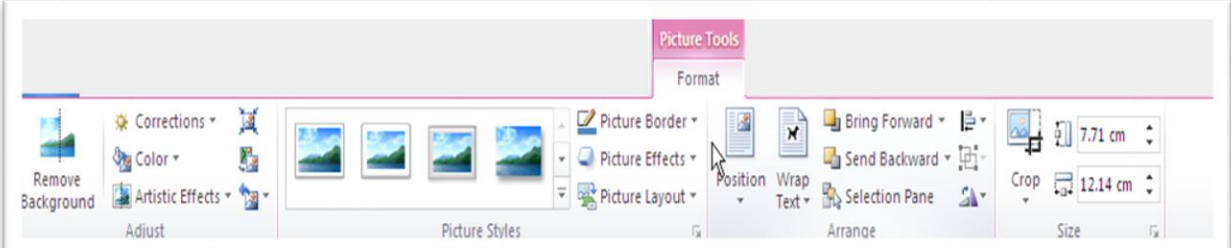

ا- مجموعة الأدوات ضبط Adjust بها الأدوات

- a. التصـحيحات Corrections لتصـحيح ألوان الصـورة وضـبط درجة الإضـاءة Brightness وتباين الألوان Contrast
	- b. اللون Color لإعادة تلوين الصورة
	- **c. تأثيرات فنية Artistic Effect ل**عمل تأثيرات على الصورة
		- d. ضغط الصورة Compress Picture لضغط الصورة
		- e. تغيير الصورة Change Picture لتغير الصورة بأخرى
	- f. إعادة تعيين الصورة Reset Picture لإلغاء الإعدادات التي تمت على الصورة
	- <sup>1</sup>- مجموعة الأدوات **تنسيق الصور Picture Styles ل**تعين اسلوب تنسيق على الصور كما يمكن
		- a. ضبط حدود الصور من Picture Border
		- b. تعيين تأثيرات على الصور من Picture Effect
			- -<br>٣- مجموعة الأدوات **ترتيب Arrange** يمكن من خلالها
			- a. <mark>الموضع Position</mark> لتعديل موضع الصورة
		- b. التفاف النص Wrap text لضبط إعدادات التفاف النص حول الصور
- c. احضار الى الامام Bring To Front وارسال الى الخلف Send to back لتعديل ترتيب الصور في الظهور
	- d. تدوير Rotate لضبط دوران الصور
	- e. محاذاة Align لضبط محاذاة الصور
	- ٤− مجموعة الأدوات <mark>الحجم Size</mark> يمكن من خلالها
	- a. تعديل الدرتفاع من ارتفاع الشكل Shape Height
		- b. ت بيو جل رض م رض جلمكو Width Shape
			- **c.** قص جزء من الصورة من ا**قتصاص Crop**

نلاحظ عند تغير ارتفاع الصور يتأثر قيمة عرض الصور والعكس ولتغير أي قيمه بدون التأثير فى القيمة الاخرى:

- ا- نحدد الصورة
- <sup>1</sup>- من لوحة الأدوات تنسيق Format ومجموعة الادوات الحجم Size نفتح المربع الحواري تخطيط Layout بالضغط كما بالصوره

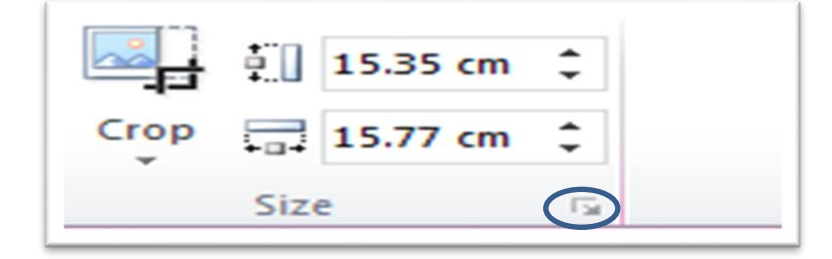

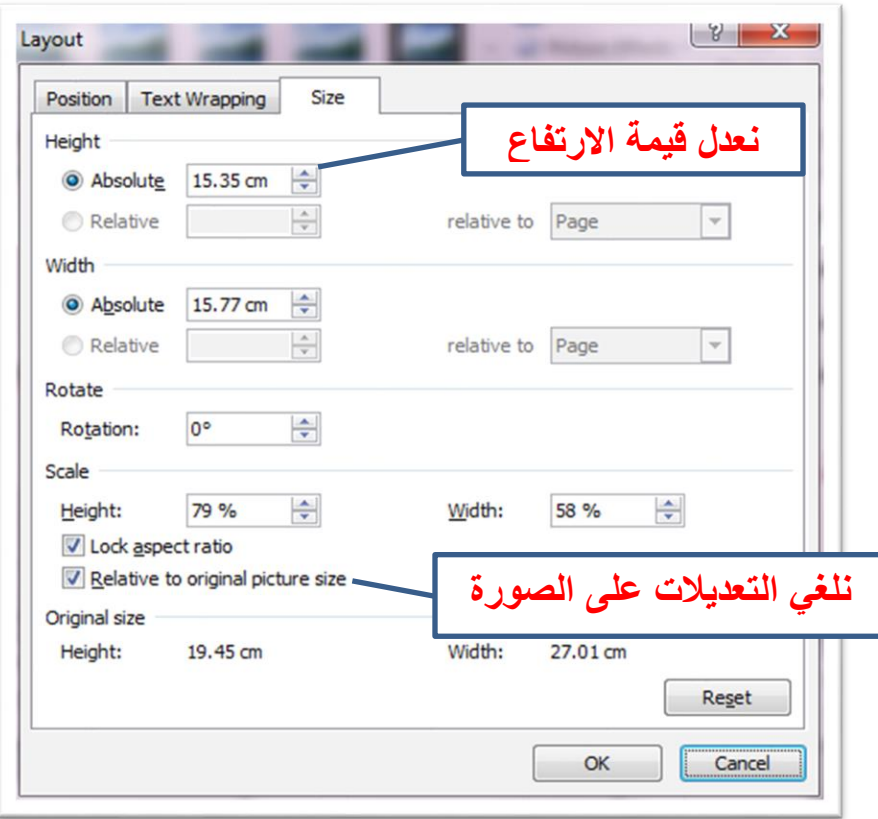

### إضافك جألئكال Shape

من لوحة الأدوات <mark>ادراج Insert</mark> ومجموعة الادوات رسـومات توضـيحية Illustrations نقوم بالضـغط على الأداة اشكال <mark>Shape</mark> واختيار الشكل ورسمه داخل الصفحة فتلاحظ ظهور مجموعة الأدوات أدوات الرسم Drawing Tool وبها اللوحة تنسيق Format

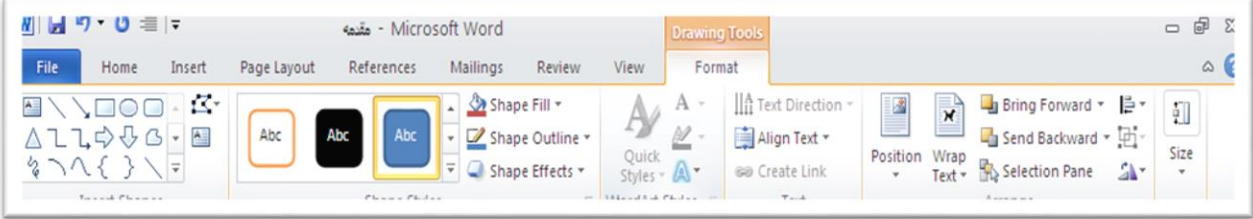

- ا- مجموعة الأدوات ادراج شكل Insert Shape تستخدم لإضافة الأشكال
- <mark>1-</mark> مجموعة الأدوات تنسيق الشكل <mark>Shape Styles</mark> لإضافة اسلوب تنسيق للشكل ومن
	- a. ملئ الصورة Picture Fill لتعديل لون ملئ الشكل
	- b. حدود الصورة Shape Outline لتعديل حدود الشكل
	- <mark>c. التأثيرات الفنية Shape Effect ل</mark>إضافة تأثيرات للشكل
	- -<br>٣- المجموعة انماط الاشكال الفنية Word Art Style لتنسيق الكتابات بداخل الشكل
- <mark>5− المجموعة نص Text تستخدم في</mark>
- a. ضبط اتجاه النص من Text Direction
	- b. ضبط محاذاة النص من Align text
- 0- مجموعة الأدوات الحجم Size وترتيب Arrange تشبه التعامل مع الصور
	- نلتقار صوره ااألدجا Screenshot

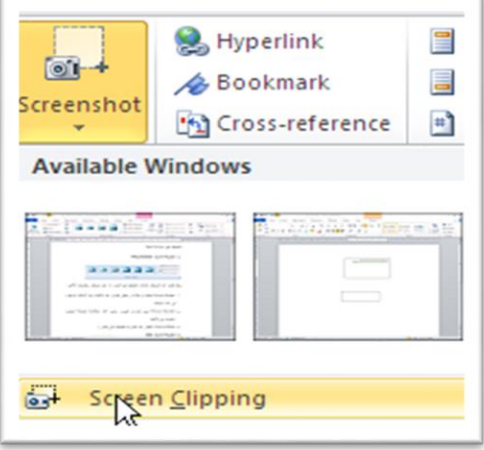

من لوحة الأدوات ادراج Insert ومجموعة الادوات رســومات توضــيحية Illustrations نضــغط على الأداة لقطة شا ئسة Screenshot ونختار التقاط الشاشة Screen Clipping فيتم تصغير نافذة المستند وتظهر الشاشة فيتم تحديد الجزء المراد التقاطه بالسحب عليه فيتم التقاط الصورة واستيرادها داخل البرنامج

### • إضافة العناصر Word Art

من لوحة الأدوات <mark>ادراج Insert</mark> ومجموعة الأدوات <mark>نص Text</mark> نضــغط على الأداة <mark>اشــكال فنية Word Art ف</mark>يظهر مجموعة التنسيقات فنختار التنسيق ونكتب النص

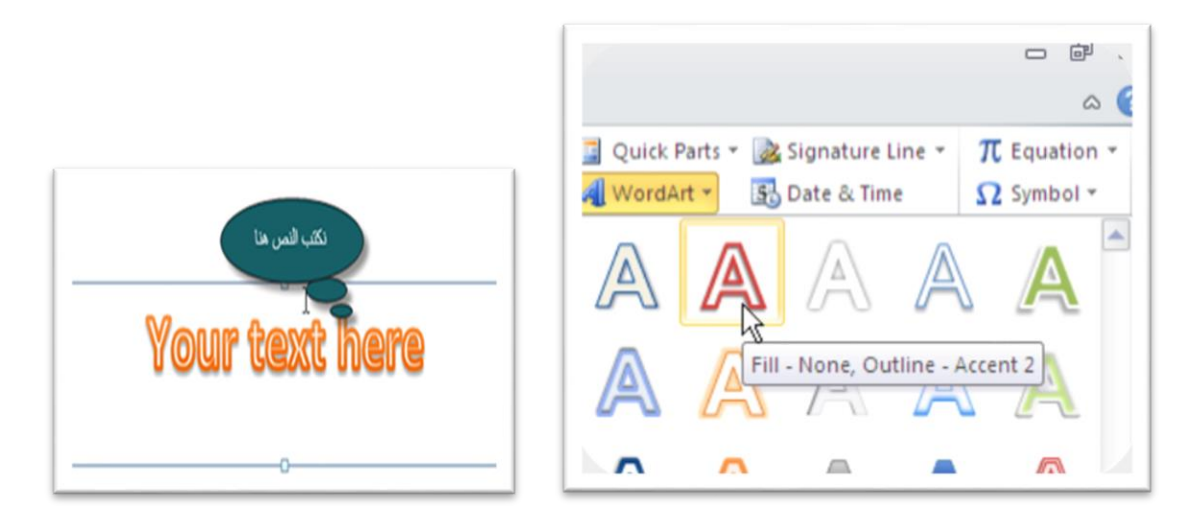

### • إضافة راس وتذييل الصفحة Header And Footer

لأضـــافـه راس الصـــفحـة Header نفتح لوحـة الأدوات ادراج Insert ومن مجموعـة الأدوات رأس وذيـل Header & Footer نضـغط على الأداة <mark>الرأس Header</mark> ونضـغط على <mark>تحرير الرأس Edi</mark>t Header لتظهر مجموعة اللوحات أدوات الرأس والتذييل Header and Footer tool وبها اللوحة تصميم Design

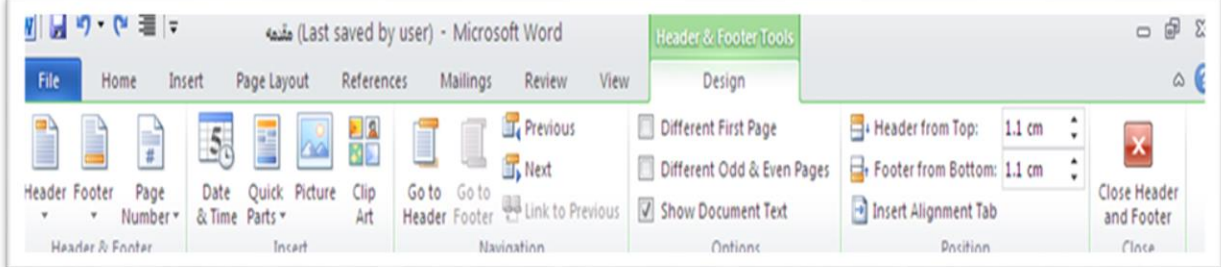

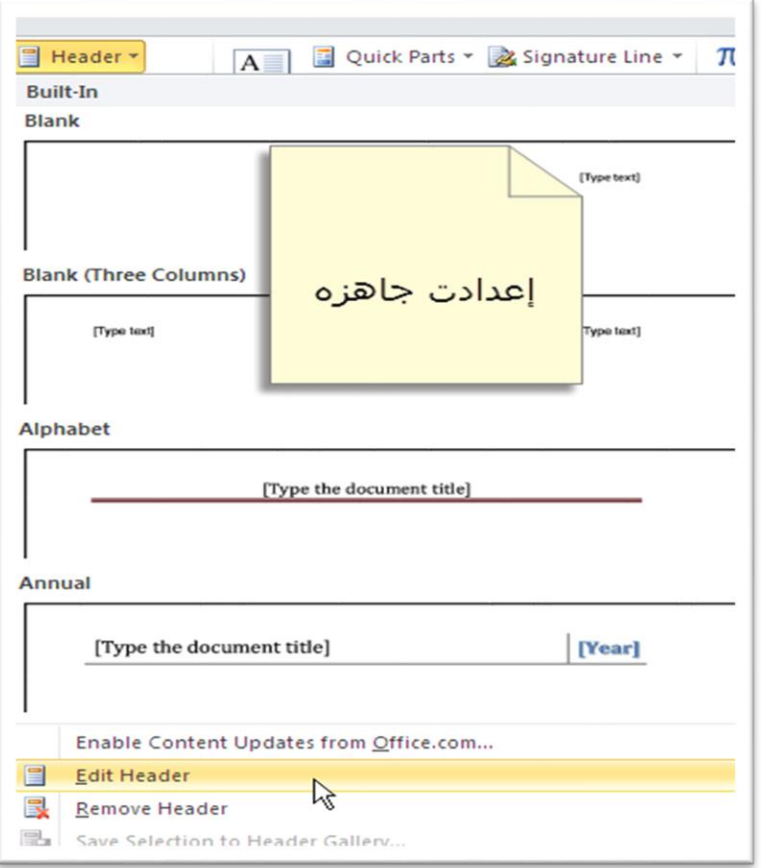

مجموعة الأدوات <mark>ادراج Insert</mark> ويمكن من خلاله ادراج: -

a. الو<mark>قت والتأريخ Date & Time</mark> ومنها يتم اضافة تاريخ او وقت

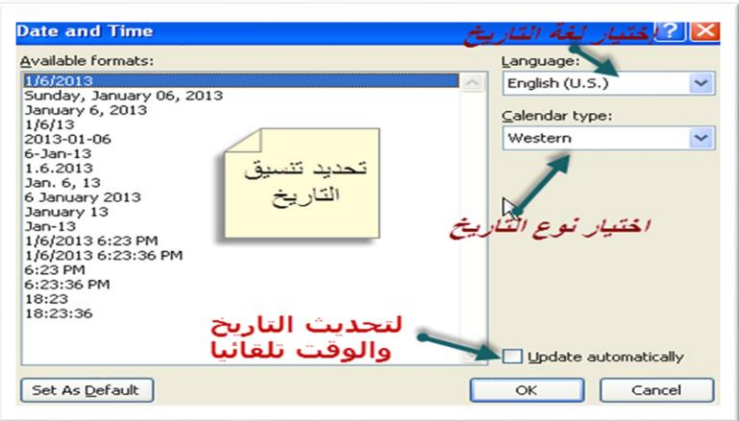

- b. صورة من الملف Ficture From File وتستخدم لإضافة الصور
	- C. قصاصة فنية Clip Art وتستخدم لإضافة الصور Clip Art
		- <mark>1- مجموعة الأدوات التنقل Navigation</mark> ويمكن منها
- a. التبديل بين الرأس والتذييل Header & Footer بالأدوات الانتقال الى الرأس Go to Header والانتقال الى الذيل Go to Footer
- b. او الانتقال بين السابق والتالي في حالة احتواء المستند على أكثر من **رأس Header و ذيل Footer** 
	- <mark>"-</mark> مجموعة الأدوات **خيارات Option** ويمكن منها
- a. تميز رأس Headerو ذيلFooter الصفحة الأولى عن باقى الصفحات باختيار صفحة أولى مختلفة Different First Page
- b. تميز رأس Headerو ذيلFooter للصـــفحات الفردية عن الزوجية باختيار صـــفحات فردية وزوجية Different Odd & Even Page مبتتفك
	- c. إظهار النص المكتوب داخل المستند باختيار اظهار نص المستند Show Text Document
		- <mark>2- مجموعة الأدوات موضع Position</mark> يمكن منها
	- a. تحديد بعد ارتفاع الرأس Header عن اعلى الصفحة من الرأس من الاعلى Header From Top
- b. تحديد بعد ارتفاع الذيل Footer عن أســفل الصــفحة من الذيل من الاســفل Footer From Bottom
- 0- مجموعة الأدوات اغلاق <mark>Close و</mark>تستخدم لأغلاق تعديل الرأس Header و الذيل Footer والرجوع للمستند

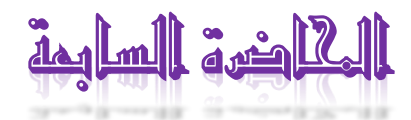

### \* أضافة ارقام الصفحات Page Number

لإضافة ارقام الصفحات نفتح لوحة الأدوات ادراج Insert ومن مجموعة الأدوات رأس وتذييل Header & Footer نضغط على الأداة رقم الصفحة Page Number حيث يمكن إضافة رقم الصفحة اعلاها من اعلى الصفحة Top of Page او اسفلها من أسفل الصفحة Bottom Of Page أو تحت الهوامش من هوامش الصفحة Page Margins او في مكان مؤشر الكتابة من <mark>الموضع الحالي Current Position</mark> كما يمكن تنسيق ارقام الصفحات من **تنسيق** رقم الصفحة Page Number Format او حذف ارقام الصفحات من حذف رقم الصفحة Remove Page number

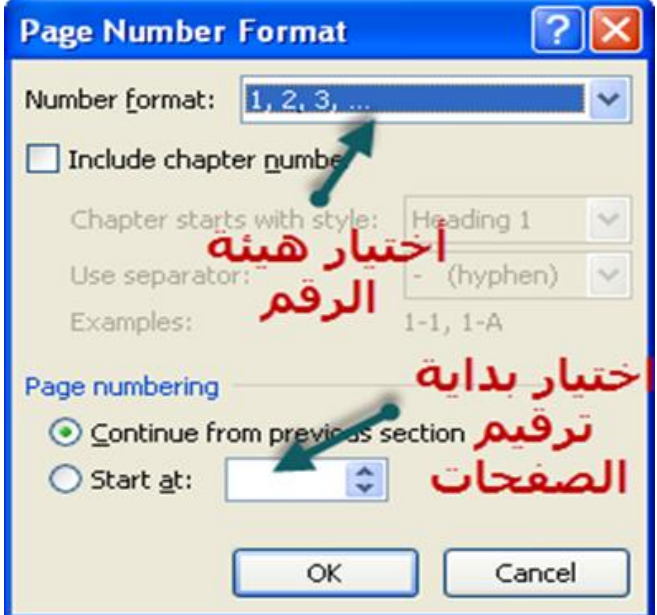

### \* ضبط إعدادات الصفحة Page Setup

يمكنك ضبط اعدادات الصفحة من لوحة الأدوات تخطيط Page Layout ومجموعة الأدوات اعداد الصفحة Page Setup حيث

1- الهوامش Margin تمكنك من ضبط هوامش الصفحة وبفتح القائمة الهوامش Margin تلاحظ وجود قائمة بإعدادات هوامش سابقة الإعداد ولضبط اعدادات أكثر نضغط على هوامش مخصصة Custom Margin حيث يظهر المربع الحواري اعداد الصفحة Page Setup وبه إعدادات الهوامش Margin

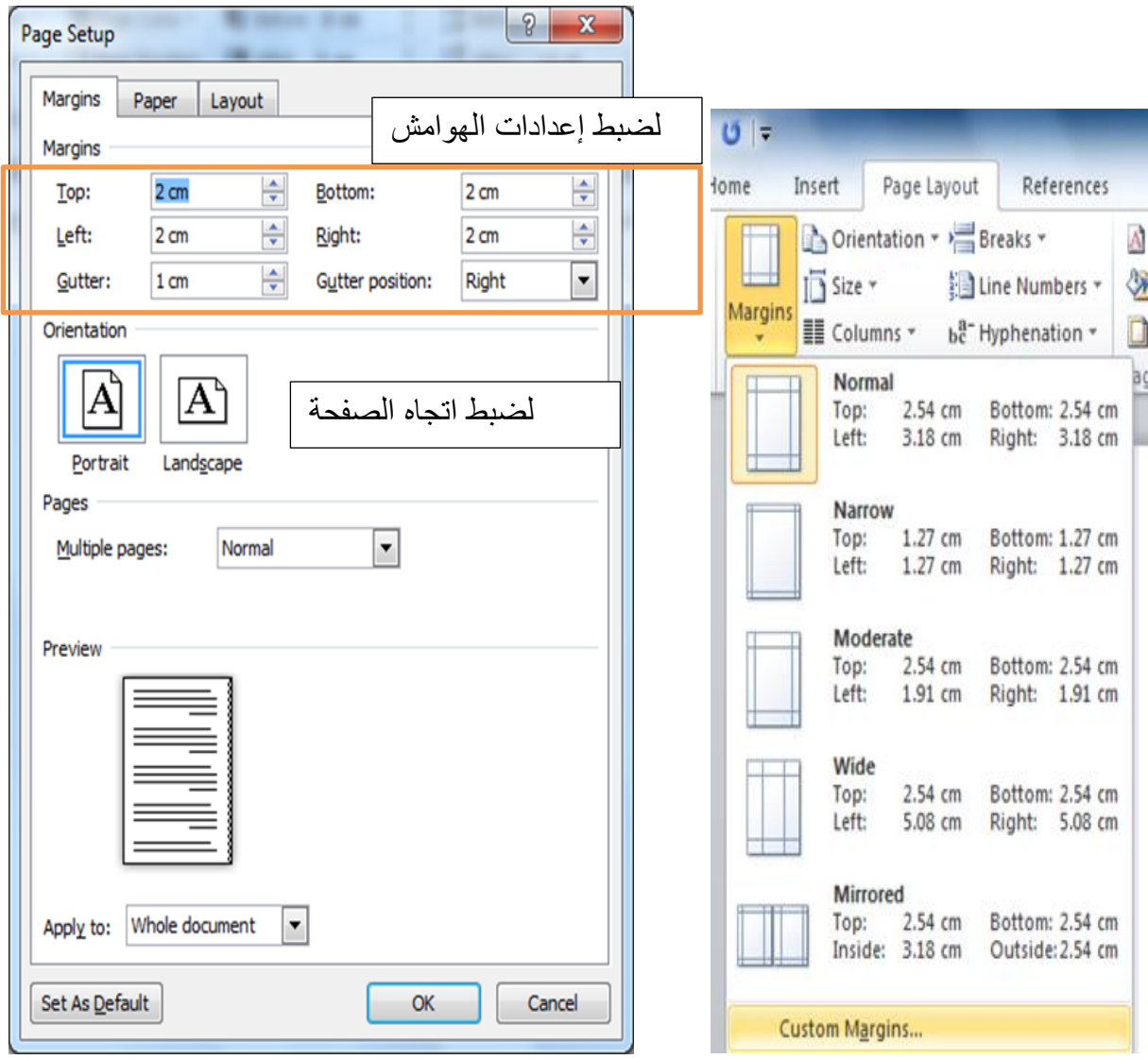

-2 جنتواه Orientation لضبت جتواه جلورلك طوليا Portrait أو رضيا scape Land

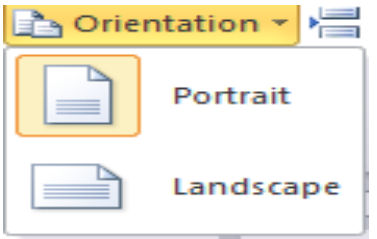

- -<br>٣- الحجم Size لضبط حجم الصفحات ومنها نختار حجم الورق الذي سوف نستخدمه عند عملية الطباعة
	- -4 جأل عبا Columns لتقسيم جلصفحك إن ج عبا

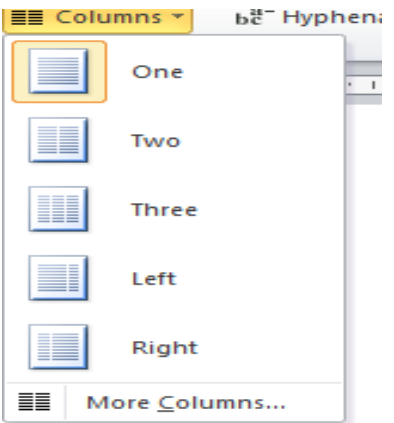

- 0- الفواصل Breaks لعمل الفواصل صفحات باختيار Page واعمده باختيار Columns
	- 1- ارقام الأسطر Line Number لعد ارقام السطور
- -7 جلوجصتك Hyphenation لرات جلكظن اني جلسطور يبويا اايتيار Manual جو تتقائيا اايتيار Automatic

### \* العلامات المائية Watermark

من لوحة الأدوات تخطيط Page Layout ومجموعة الأدوات خلفية الصفحة Page Background ومن القائمة ظمك مائيك mark Water بتار ظمك مائيك مبصصك Watermark Custom

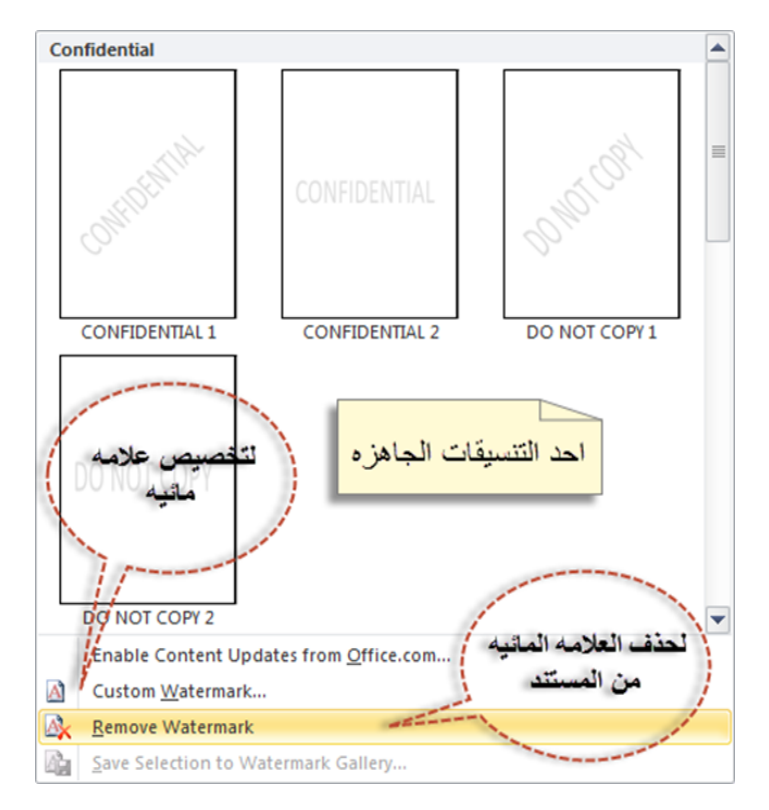

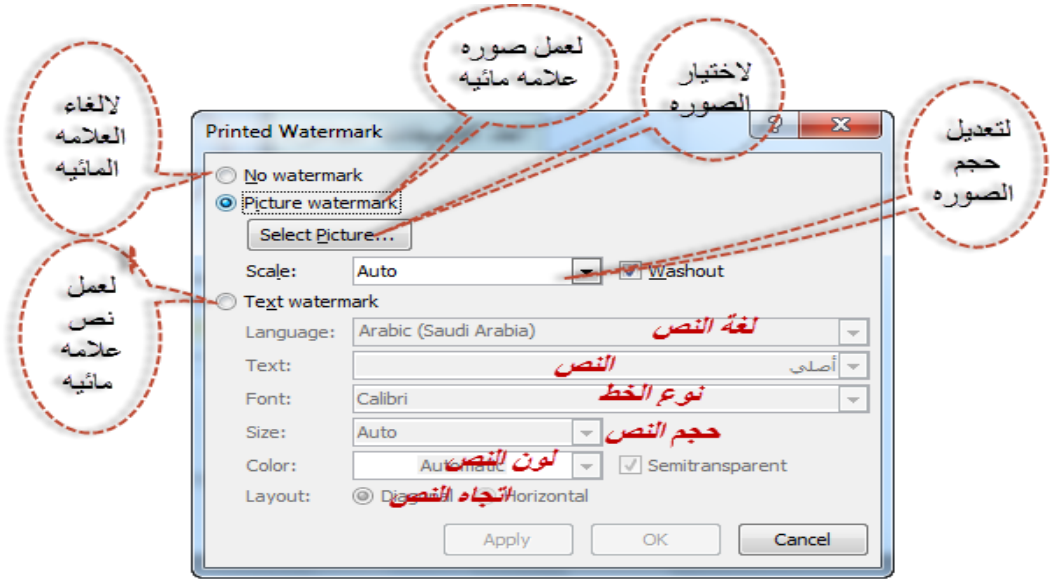

### \* لتلوين الصفحات Page Color

من لوحة الأدوات تخطيط الصفحة Page Layout ومجموعة الأدوات خلفية الصفحة Page Background ومن القائمة لون الصفحة Page Color نختار اللون

### \* حدود الصفحات Page Border

من لوحة الأدوات تخطيط الصفحة Page Layout ومجموعة الأدوات خلفية الصفحة Page Background ومن جلقامئك حبود جلصفحك Border Page

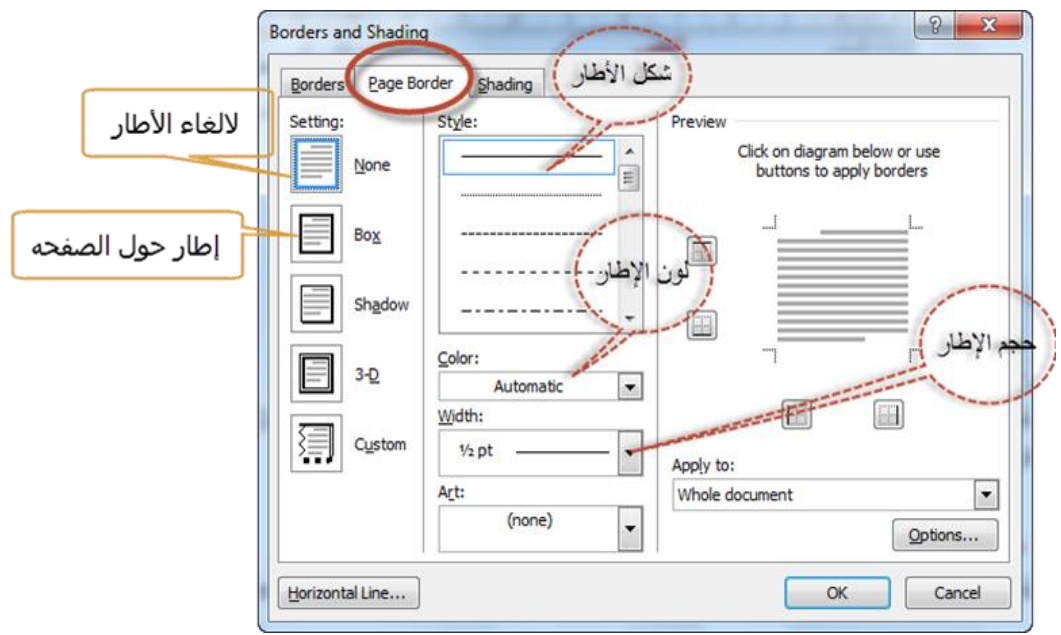

### \* فحص الأخطاء اللغوية Check Spelling & Grammar

من لوحة الأدوات مراجعة Review ومجموعة الأدوات تدقيق Proofing نضغط على تدقيق املائي وتدقيق نحوي Spelling &Grammar

![](_page_34_Picture_116.jpeg)

### جلت امو مع وجفل Word MS

![](_page_34_Picture_117.jpeg)

من لوحة الأدوات عرض View ومجموعة الأدوات نافذة Window يمكن

- 1- تكرار النافذة المفتوحة في نافذة اخرى من <mark>نافذة جديدة New Window</mark> حيث تقوم الأداة بتكرار نفس النافذة التي تعمل عليها في نافذه اخرى ويظهر بجوار اسم المستند الرقم ٢
- <sup>7</sup>- ترتيب النوافذ من <mark>ترتيب الكل Arrange All</mark> حيث تعمل الأداة على ترتيب النوافذ وعرضها على الشاشة
- <sup>ــ</sup> تقسيم النوافذ من ا<mark>نقسام Spilt</mark> حيث تستطيع تقسيم نفس المستند إلى أكثر من نافذه وسيتحول الأمر إلى Remove Spilt لإلغاء التقسيم
	- $-4$  وضع النوافذ بجوار بعضها من العرض جنبا الى جنب View Side By Side
	- 5- تزامن شريط التمرير في حالة وضوع النوافذ بجوار بعضها من تمرير متزامن Synchronous Scrolling
		- -6 جلتببيو اني جل وجفل جملفتوحك م تببيو جل وجفل Windows Switch

![](_page_35_Picture_0.jpeg)

### \* تعديل مستوى الرؤية Zoom

من لوحـة الأدوات عرض View ومجموعـة الأدوات <mark>تكبير/تصـــغير Zoom</mark> يمكن ضـــبط مستوى الرؤية على الشاشة حيث: -

- 1 تكبير/تصغير Zoom تمكنك من اختيار النسبة المناسبة.
	- ٢- 100% تجعل مستوى الرؤية 100%.
- <sup>7</sup>- صفحة واحدة <mark>One Page ت</mark>مكنك من عرض صفحه بالكامل على الشاشة.
	- -4 صفحتان Two Page تمكنك من عرض صفحتان على الشاشة.
	- -5 عرض الصفحة Page Width يأخذ عرض الصفحة عرض الشاشة.

### \* انماط عرض المستند Document view

![](_page_35_Picture_9.jpeg)

- ا- تخطيط الطباعة Print Layout: يتم عرض المســند كما لوكان ســيظهر على الصــفحات المطبوعة.
- -2 وضد القراءة Full Screen Reading: يتم عرض المســتند بكامل حجم الشــاشــة وهو مناسب للقراءة.
- -3 تبطيت ويب Layout Web: يتم رض جملسددت ب ا لو ااو سدديظهر دجيو مسددت رضدداا الأنترنت.
	- ٤- مخطط تفصيلي Outline: يستخدم في تخطيط المستند.

0- مسودة Draft: بعض الخصائص لا يتم عرضها مثل Header & Footer والصور.

### \* حفظ المستند Saving Document

![](_page_36_Picture_2.jpeg)

من قائمة ملف File نختار حفظ باسم Save As فيظهر المربع الحواري حفظ باسم Save As

- يتم **حفظ التعديلات** على المستند باختيار الأمر حفظ Save من قائمة ملف File او بالضغط جو السلام العاملي السلام ال على Ctrl+s من لوحة المفاتيم.
- من المربع الحواري <mark>حفظ باسم Save As</mark> يمكن اختيار أكثر من نوع لحفظ المستند فباختيار  $\phi$
- صفحة ويب Web Page يتم حفظ المستند على هيئة صفحة معلومات بالامتداد  $\blacktriangleright$ HTML ويتم فتح الملف بعد ذلك بمتصفح الأنترنت.
- ح تنسـيق نص منســق Rich text format: يتم حفظ المســتند بالامتداد rtf. وذلك يمكن بعض البرامج الأخرى من فتح الملف.
- ح مستندات ورد ۹۷- ۲۰۰۳ Dord 97 2003 Document : يتم حفظ المستند بالامتدادdoc. يمكن الإصدارات الأقدم من قراءة البرنامج.
- لا تقالب ورد Word Template يتم حفظ المســتند بالامتداد dotx. حيت تم حفظه كنموذج جاهز داخل البرنامج.
- يب دي اف Pdf: حيث يتم حفظ المســتند بـامتداد Pdf ويتم فتحـه ببرامج قراءة " .الكتب الإلكترونية Acrobat Reader - Fox it Reader) Pdf Reader) او غيرها.
	- لضبط **مكان افتراضى** لحفظ المستند  $\psi$
- ≮ من قائمة ملف File نختار خيارات Options نختار حفظ Save ومن موقع الملف <mark>الافتراضي Default File Location نضغط تصفح Browse</mark> ونحدد المكان الجديد ونضغط موافق Ok.

![](_page_37_Picture_115.jpeg)

![](_page_38_Picture_0.jpeg)

### \* لفتح المستندات Open Document

![](_page_38_Figure_2.jpeg)

من قائمة ملف File نختار فتم Open ليظهر لنا المربع الحواري فتم Open

### ملاحظة: -

لفتح ملف مفتوح حديثا من قائمة ملف File نختار الاخيرة Recent

### \* إغلاق المستند Close Document وانهاء البرنامج Exit

من قائمة ملف File نختار اغلاق Close لأغلاق المستند الذي نعمل عليه حاليا او خروج Exit لإنهاء برنامج Word أي الخروج منه بصورة كاملة.

### \* انشاء مستند جديد فارغ New blank Document

من قائمة ملف file نختار جديد New ثم تظهر نافذة نختار منها مستند فارغ Blank Document ثم نضغط انشئ Create

### \* طباعة المستند Print Document

- Microsoft Word (Trial) Insert Page Layout References Mailings Review View شاشة معاينة اطباعا Print  $\bigoplus$ لتحديد عدد ITC TANTA Learning The  $\frac{1}{\tau}$ Copies: 1 erials Software Version Word 2010  $\mathbf{E}$ ż Print Car Computer > Disk3 (Fd.)  $\overline{\cdot}$   $\overline{\cdot}$  $(1)$   $\Theta$  $\alpha$ E Printer  $\odot$  $rac{1}{2}$ **SE Recent** Type لإختيار نوع سكان<br>المستند 1/17.1.75 Eile for **Call Librarie** Send To OneNote 2010 الطابعه  $(0.9 - a<sub>1</sub>1)$ För fol Document etold -<br>T-17/17/14 - Pile fold<br>T-17/17/14 - ^^121 - File fold Ready E Pictures<br>El Videos  $\frac{1}{2} \sum_{i=1}^{n} \sum_{j=1}^{n} \sum_{j=1}^{n} \sum_{$ **Electric Printer Properties** ۲ ـ نعد<br>انسکت  $\texttt{F-15/15/377} \texttt{p-1557} \qquad \texttt{Fidefold}$ T-15/15/11 a - T-TT **English N** Computer **Settings** Ø)  $-177 - 17 - 2$ Local Disk (C:) <mark>لتحدید مدی</mark>  $\cos 06k1(0)$  $\begin{split} \text{min} \; &\text{Dist2}\;(0) \\ \text{min} \; &\text{Dist2}\;(F) \end{split}$ الطباعه **Print All Pages** Sakupat, 19 Open Print the entire document lle name Pages:  $\circ$ أتدا Open | Cancel Tools  $\rightarrow$ **Print One Sided** الطباعة عله تح لقح ملف مقرح حيثًا من قلمة File نخال Recent Only print on one side of the p... و جه و احد او لتجميع Collated الوجهين إغلاق المستند Close Document واتهاء البرنامج Exit Èí النسخ 1,2,3 1,2,3 1,2,3 من قلَّفة File نَعْتَار Close لاغلاق المستَّد الحلَّى او Exit لاتَّهاء برنامج Word Portrait Orientation لتحديد اتجاه A4 لتعديل الشاء مُستد جديد فارغ New blank Document الورق طولي **See 2** 21 cm x 29.7 cm مستوري المنازل New و Blank Document ثم نضغط Create **There** او عرضی **Custom Margins** الرويه Print Document 1 Page Per Sheet  $\ddot{}$ من قائمة File ن لتعديل حج Page Setup الورق  $\overline{\mathcal{D}}$ لتحديد عدد للتبديل بين **ITC TANTA-A0401326794** الصفحات الصفحات لكل ورقه 4 32 of 33 D 54 %  $\ominus$ 

من قائمة ملف File نضغط طباعة Print فيظهر لنا المربع الحواري التالي: -

![](_page_40_Picture_0.jpeg)

### دمج المراسلات Mail Merge

هو عملية دمج قائمه من البيانات (جدول او قاعدة بيانات تحتوي على بيانات حول موضوع ما) مع مستند (خطاب - بريد الكتروني – ظرف) ليتم انشاء مستند جديد مدمج فيه <mark>حقول Filed</mark> من قائمة البيانات ليتم طباعتها.

مثال: لدينا بنك لديه جدول به قائمه تحتوي على بيانات العملاء ويريد ارسال رسالة لجميع العملاء للحضور لمقر البنك لمراجعة الحساب.

المراد عمل مستند به رسالة لكل عميل

![](_page_40_Picture_77.jpeg)

قائمه ببيانات العملاء

البنك الأهلى المصرى

فرع طنطا

خطاب

السيد /

نرجو من سيادتكم التكرم والحضور لمفّر البنك ٢١ ش الجيش –طنطا لمراجعة الحساب الخاص بكم

![](_page_40_Picture_12.jpeg)

### 1- فتح الرسالة وتحديد قائمه البيانات

- a. نفتح المستند الذي يحتوي على الرسالة
- b. من لوحة الأدوات مرا سلات Mailings نضغط على القائمة بدء دمج مرا سلة Start Merge Mail و بتار رسائو Letter
- G. لتحديد المسـتلمين نضــغط على القائمة تحديد مسـتلمين Select Recipients واختيار استخدام قائمة موجودة Use Existing List ونحدد المسـتند الذي يحتوي على جدول البيانات

### ٢- لأضافه الحقول المطلوبة من قائمة البيانات إلى الرسالة

- a. نضع مؤشر الكتابة في المكان الذي نريد إضافة الحقل فيه
- b. من لوحة الأدوات مراســلات Mailings ومجموعة الأدوات كتابة الحقول وادراجها Field insert & Write وم جلقدامئدك جدرج حقدو دمم Field Merge Insert ب تار الحقل المطلوب اضافته ويتم تنسيق اسم الحقل كأي نص

### ٣- لمعاينة الدمج

a. من لوحة الأدوات مراسلات Mailings ومجموعة الأدوات معاينة النتائج Preview Results نضغط على قائمة معاينة النتائج Preview Results لمعاينة نتيجة الدمج

### ٤- اتمام عملية الدمج

a. من لوحة الأدوات مراسلات Mailings ومجموعة الأدوات انهاء Finish نضغط على ج هداد ودمم Merge & Finish و بتدار تحرير مسددددت دب مسددددتقدو Individual Edit Document ليظهر لنا المربع الحواري دمج الى مســتند جديد Merge to new Document بتقار الكل All لإنشياء خطاب لكل عميل او السيجل الحالي Current Record لأنشاء رسالة للسجل الحالي فقط او لتحديد مدى معين من المستلمين نحدد رقم ســجل البداية في خانة من From ورقم ســجل النهاية في خانة الى To ثم Ok تضغط موافق

### مصطلحات مهمة: -

![](_page_42_Picture_142.jpeg)

![](_page_43_Picture_136.jpeg)

![](_page_44_Picture_95.jpeg)